# Інструкція з використання Hub 2 (2G) / (4G)

Оновлено 21 Лютого, 2024

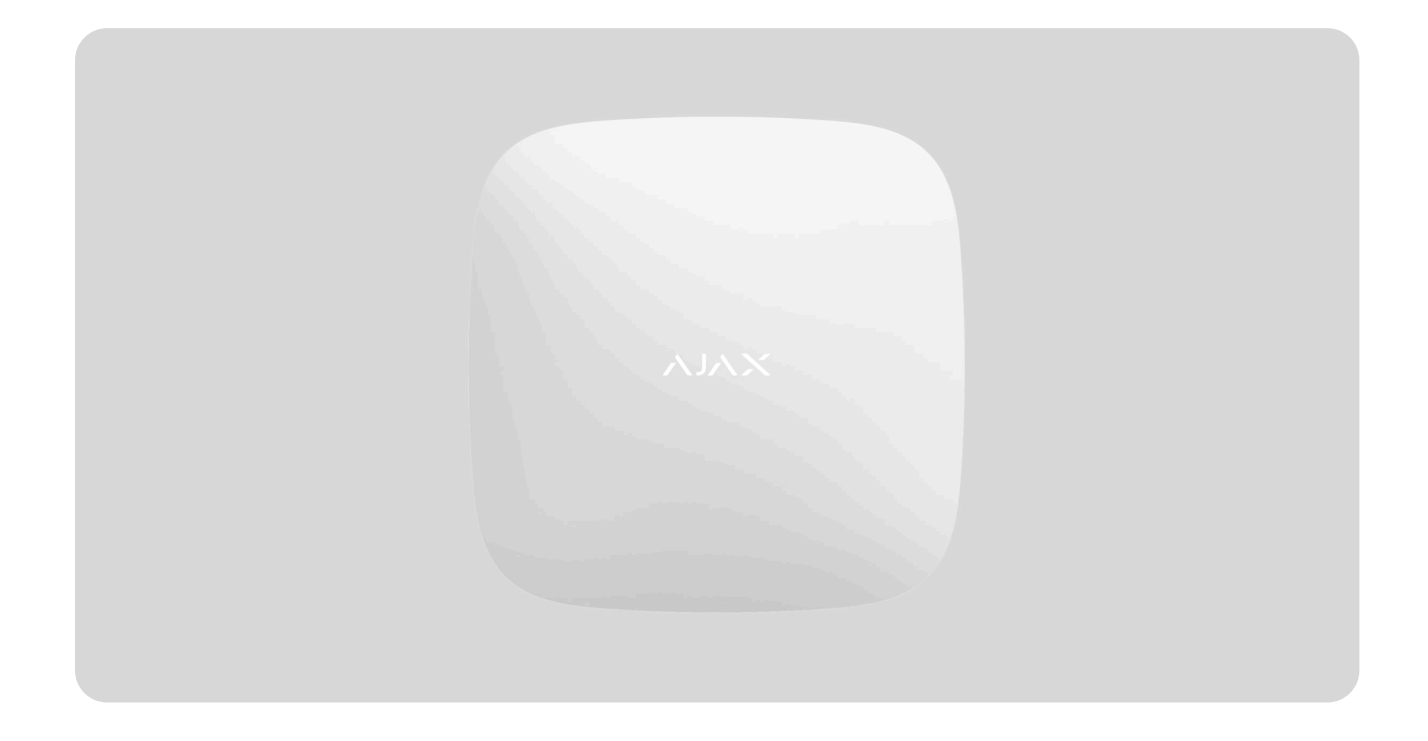

**Hub 2** — централь системи безпеки з підтримкою фотоверифікації тривог. Керує роботою всіх підключених пристроїв і взаємодіє з користувачем та охоронною компанією. Встановлюється тільки всередині приміщень.

Хаб повідомляє про відчинення дверей, розбиття вікон, загрозу пожежі чи затоплення, а також автоматизує рутинні дії за допомогою сценаріїв. Якщо до приміщення під охороною проникнуть сторонні, Hub 2 надішле фотографії з датчиків руху **MotionCam** / **MotionCam Outdoor** та викличе патруль охоронної компанії.

Hub 2 потрібен доступ до інтернету для підключення до хмарного сервісу Ajax Cloud. Централь має 3 канали зв'язку: Ethernet і дві SIM-карти. Хаб доступний у двох варіаціях: з 2G та 2G/3G/4G (LTE)-модемом.

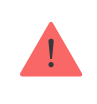

Під'єднайте усі канали зв'язку, щоб забезпечити надійне з'єднання з Ajax Cloud і застрахуватися від збоїв у роботі операторів зв'язку.

Керувати системою безпеки й реагувати на тривоги та події можна через [застосунки](https://ajax.systems/ua/software/) для iOS, Android, macOS i Windows. Система дає змогу вибрати, про які події та яким чином сповіщати користувача: пуш-сповіщеннями, SMS, дзвінками.

- [Як налаштувати пуш-сповіщення на iOS](https://support.ajax.systems/uk/ajax-ios-app-notifications/)  $\bullet$
- [Як налаштувати пуш-сповіщення на Android](https://ajax.systems/ua/blog/ajax-alerts/)

### [Придбати централь Hub 2](https://ajax.systems/ua/products/hub-2/)

### Функціональні елементи

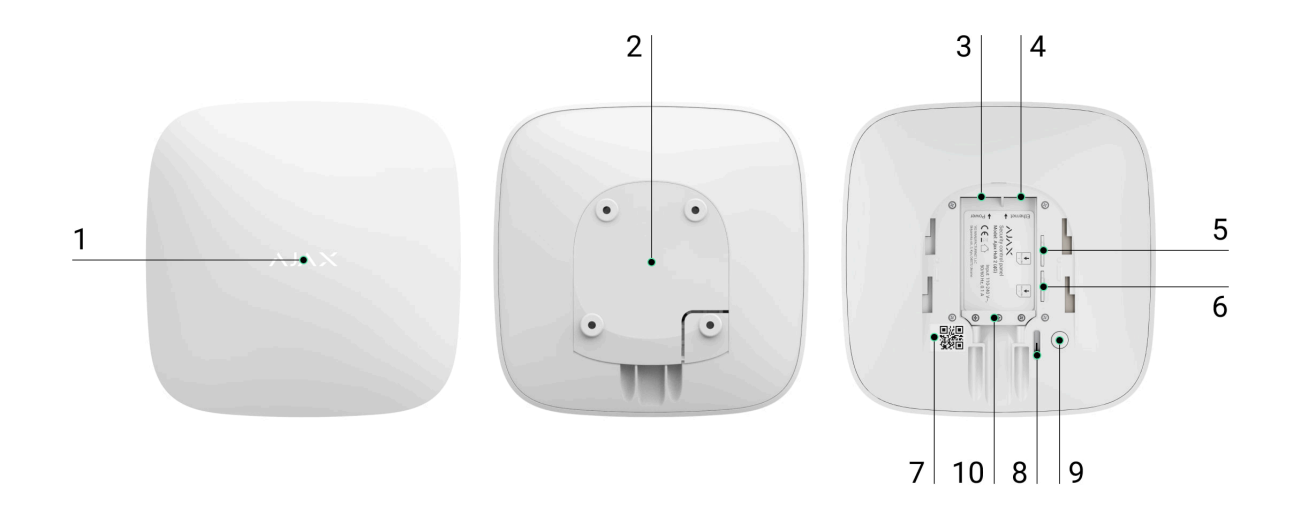

- **1.** Логотип Ajax зі світлодіодним індикатором.
- **2.** Кріпильна панель SmartBracket. Щоб відкрити, із зусиллям змістіть її донизу.

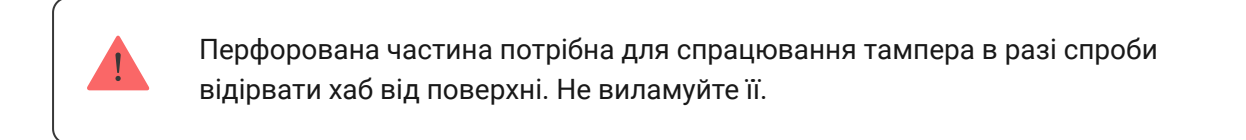

- **3.** Роз'єм підключення кабелю живлення.
- **4.** Роз'єм підключення кабелю Ethernet.
- **5.** Слот другої карти micro-SIM.
- **6.** Слот першої карти micro-SIM.
- **7.** QR-код з ідентифікатором (серійним номером) хаба.
- **8.** Тампер.
- **9.** Кнопка вмикання.
- **10.** Фіксатор кабелю.

## Принцип роботи

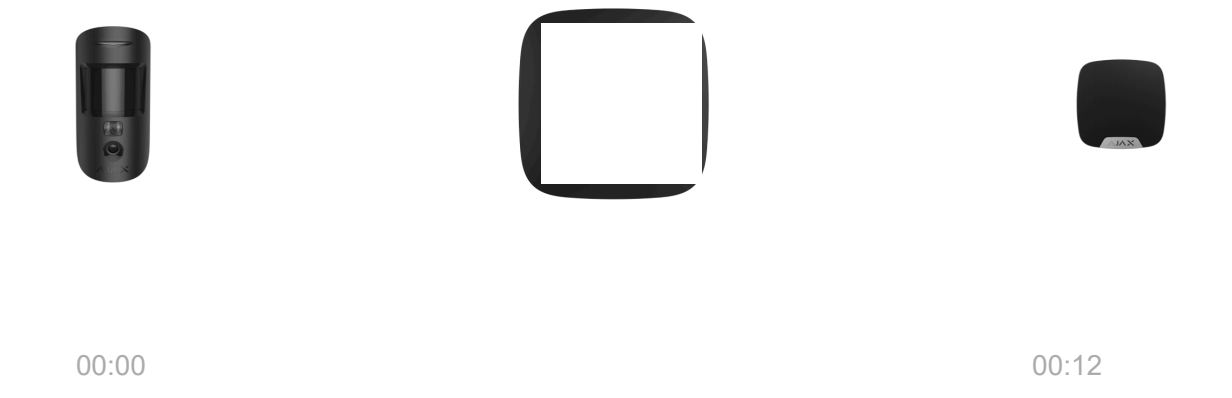

До Hub 2 можна під'єднати до 100 пристроїв Ajax, які захищають від вторгнення, пожежі й затоплення, а також дають змогу керувати електроприладами за сценаріями або через застосунок.

Хаб контролює роботу системи безпеки та всіх підключених пристроїв. Для цього він зв'язується з пристроями системи через два зашифровані радіопротоколи:

1. **Jeweller** — бездротовий протокол для передавання подій і тривог бездротових датчиків Ajax. Дальність зв'язку — до 2000 метрів за відсутності перешкод (стін, дверей, міжповерхових перекриттів).

### [Дізнатися більше про Jeweller](https://ajax.systems/ua/radio-range/)

2. **Wings** — бездротовий протокол для передавання фото з датчиків MotionCam і MotionCam Outdoor. Дальність зв'язку — до 1700 метрів за відсутності перешкод (стін, дверей, міжповерхових перекриттів).

### [Дізнатися більше про Wings](https://support.ajax.systems/uk/features-photo-verification/)

У разі спрацювання датчика система здіймає тривогу менш ніж за секунду. За тривогою хаб активує сирени, запускає сценарії, а також сповіщає пульт охоронної компанії та всіх користувачів.

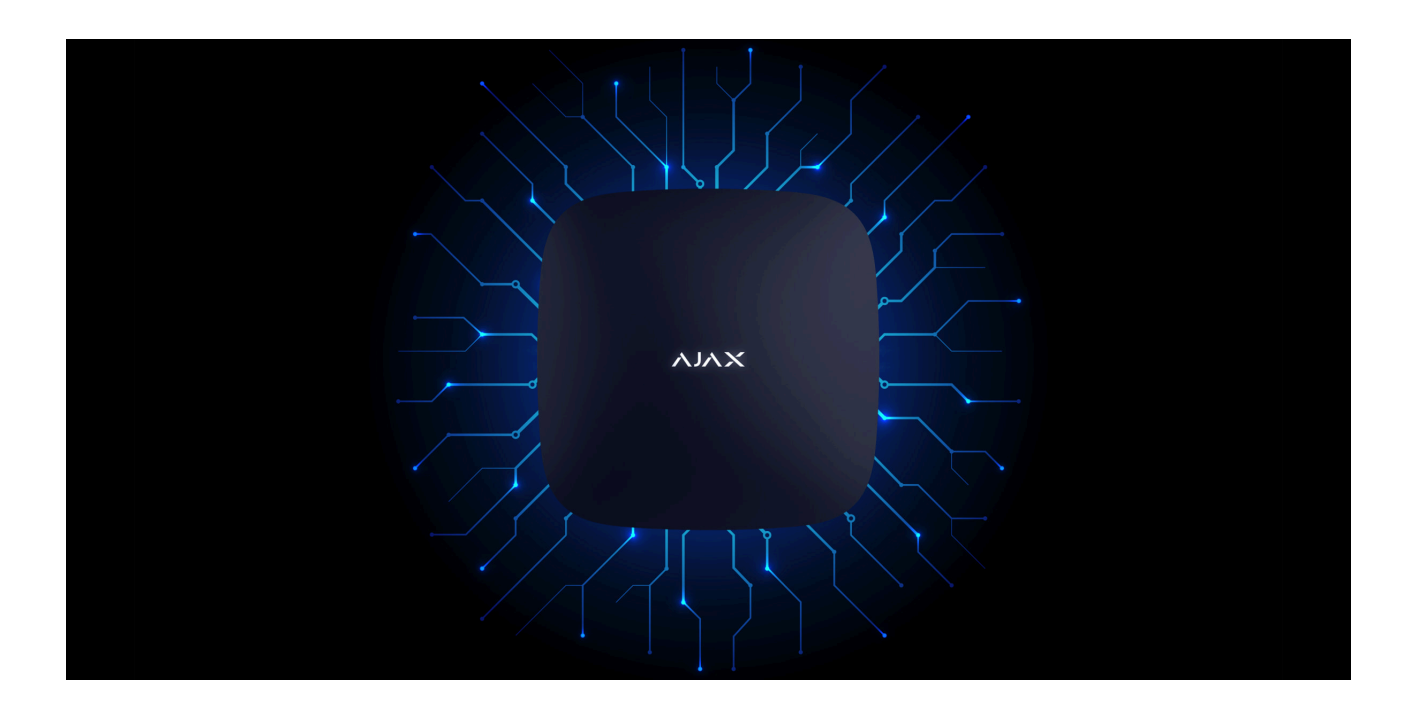

### Захист від саботажу

Hub 2 оснащений 3 каналами зв'язку: Ethernet і двома SIM-картами. Це дає змогу під'єднати систему до Ethernet і двох стільникових мереж. Хаб доступний у двох варіаціях: з 2G та 2G/3G/4G (LTE)-модемом.

З'єднання через дротовий інтернет і мобільну мережу працюють паралельно, щоб забезпечити надійніший зв'язок. Це також допомагає без затримок перемкнутися на інший канал зв'язку, якщо один із них припинить працювати.

За наявності перешкод на частотах Jeweller та в разі спроби глушіння Ajax переходить на вільну радіочастоту й надсилає сповіщення на пульт охоронної організації та користувачам системи.

### [Що таке глушіння системи безпеки](https://ajax.systems/ua/blog/what-is-jamming/)

Хаб неможливо непомітно вимкнути, навіть коли об'єкт знято з охорони. Якщо зловмисник спробує зняти централь з кріплення, миттєво спрацює тампер. Сповіщення про спрацювання отримають всі користувачі та охоронна компанія.

#### [Що таке тампер](https://support.ajax.systems/uk/faqs/what-is-a-tamper/)

Хаб регулярно перевіряє зв'язок із сервером Ajax Cloud. Період опитування вказується в налаштуваннях хаба. За мінімальних налаштувань сервер може повідомити користувачів та охоронну компанію вже через 60 секунд після втрати зв'язку.

#### [Дізнатися більше](https://support.ajax.systems/uk/faqs/hub-server-connection/)

Для хаба передбачено резервний акумулятор на 16 годин автономної роботи. Це дає змогу системі продовжувати роботу, навіть якщо на об'єкті вимкнули електроенергію. Щоб збільшити час автономної роботи або під'єднати хаб до мереж 6 чи 12 вольтів, використовуйте **12V PSU** і **6V PSU**.

### OS Malevich

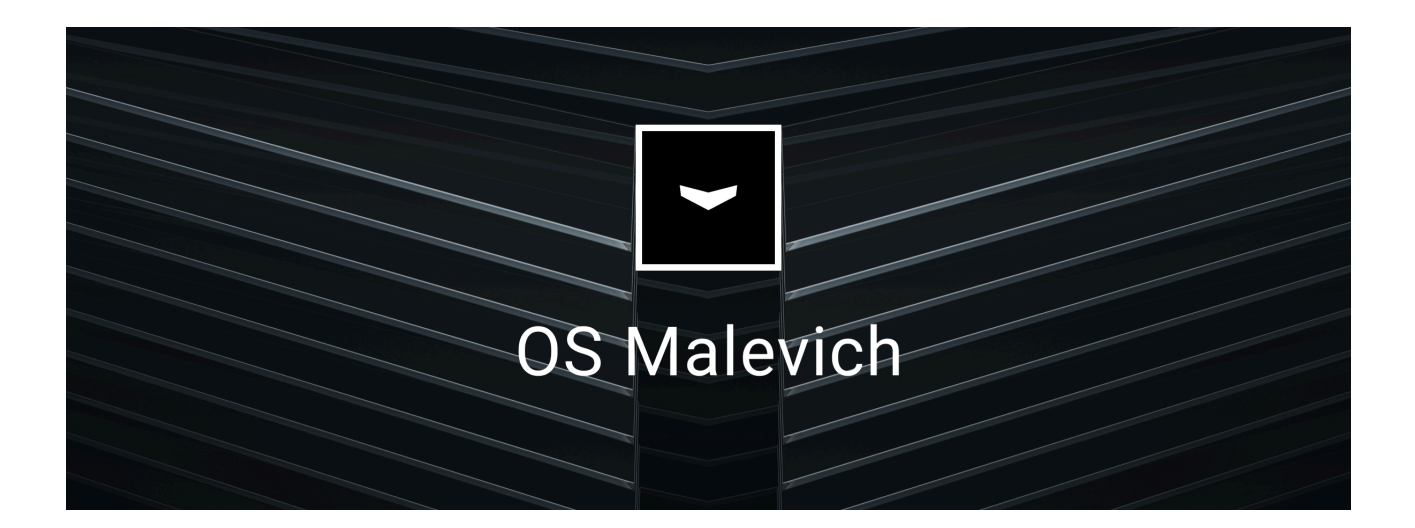

Hub 2 працює під керуванням операційної системи реального часу OS Malevich. Система невразлива для вірусів і захищена від кібератак.

З OS Malevich система безпеки Ajax може отримувати нові можливості завдяки оновленням через бездротовий зв'язок. Процес не потребує участі інженера монтажу чи користувача й відбувається за лічені хвилини, коли система безпеки знята з охорони.

[Як оновлюється OS Malevich](https://ajax.systems/ua/blog/ajax-updating-procedure/)

### Підключення відеоспостереження

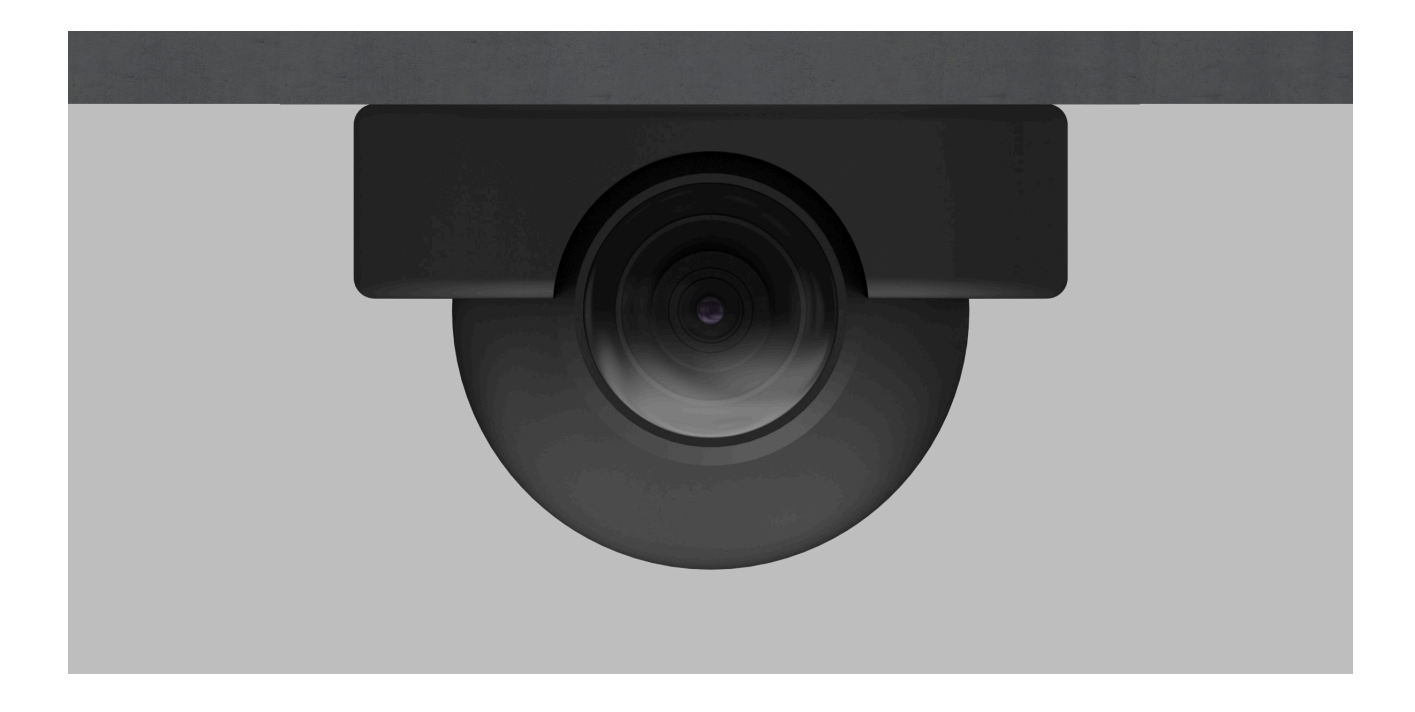

До системи безпеки Ajax можна під'єднати камери та відеореєстратори Dahua, Hikvision, Safire, EZVIZ і Uniview. Обладнання відеоспостереження інших виробників можна інтегрувати завдяки підтримці RTSP-протоколу. Загалом до системи можна під'єднати до 25 пристроїв відеоспостереження.

### [Дізнатися більше](https://ajax.systems/ua/how-to-connect-camera-to-ajax/)

## Сценарії автоматизації

Щоб автоматизувати систему безпеки та скоротити кількість рутинних дій, використовуйте сценарії. Налаштуйте розклад охорони, запрограмуйте дії пристроїв автоматизації (Relay, WallSwitch чи Socket) у відповідь на

тривогу, натискання Button чи за розкладом. Створити сценарій можна віддалено у застосунках Ajax.

#### [Як створити сценарій у системі безпеки Ajax](https://support.ajax.systems/uk/manuals/scenarios/)

### Підключення до охоронної компанії

Систему безпеки Ajax можна під'єднати до пульта охоронної компанії для моніторингу. Перелік компаній, які підключають систему до пульта, розміщено в меню **Охоронні компанії** (Пристрої <del>→</del> Хаб → Налаштування  $\bigcirc$  → Охоронні компанії).

Всі події передаються у форматі SurGard (Contact ID), ADEMCO 685, SIA (DC-09) та **інших пропрієтарних протоколів**. Перелік підтримуваних протоколів доступний за посиланням[.](https://support.ajax.systems/uk/hub-cms-support/)

Виберіть компанію і натисніть **Надіслати запит** або сконтактуйтеся з представниками компанії, що надає послуги у вашому місті, щоб домовитися про підключення.

### Світлодіодна індикація

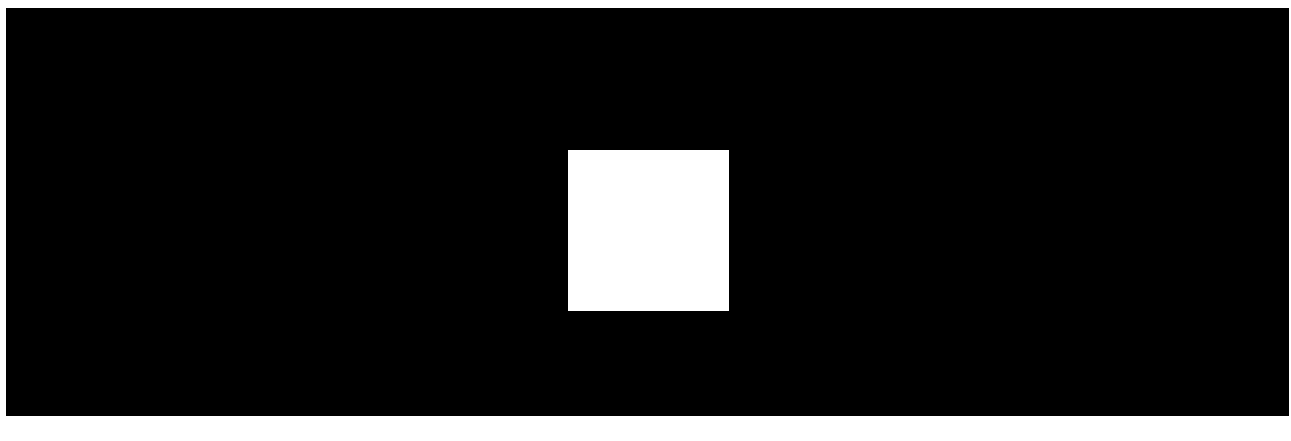

00:00 00:06

Світлодіод хаба має перелік індикацій, які відображають стан системи або події, які в ній відбуваються. Логотип Ajax на лицьовій стороні хаба може світитися червоним, білим, фіолетовим, жовтим, синім або зеленим кольором, залежно від стану.

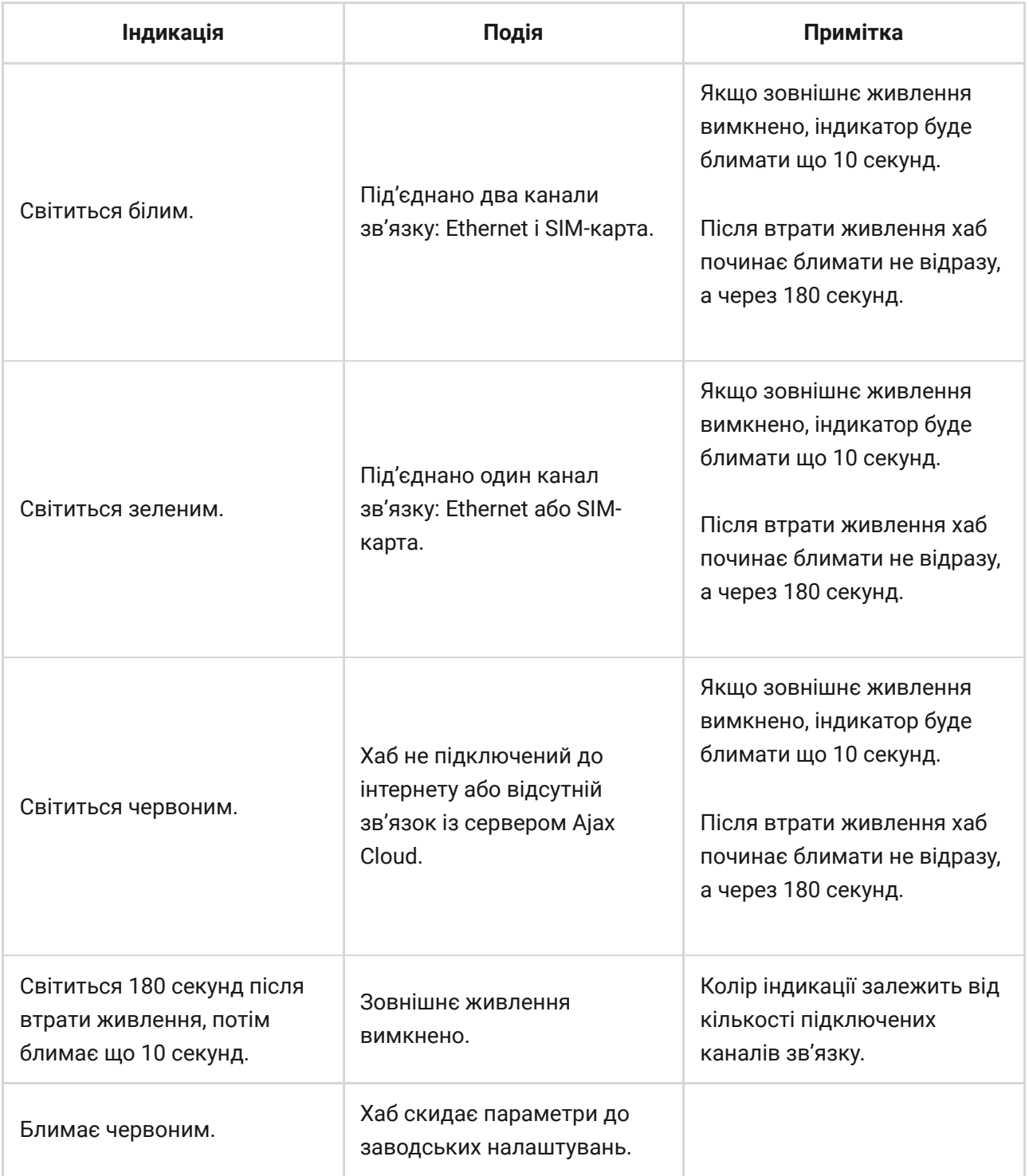

Якщо ваш хаб показує іншу індикацію, зверніться до співробітників нашої [служби технічної підтримки](mailto:support@ajax.systems). Вони вам допоможуть.

## Доступ до індикації

#### **Можливість побачити індикацію є у користувачів хаба після:**

Встановлення/зняття системи з охорони за допомогою клавіатури Ajax.

- Введення правильного ідентифікатора користувача/персонального коду на клавіатурі та виконання дії, яка вже була виконана (наприклад, система знята з охорони та натиснута кнопка зняття з охорони на клавіатурі).
- Натискання кнопки на SpaceControl для встановлення/зняття з охорони чи ввімкнення **Нічного режиму**.
- Встановлення/зняття системи з охорони через застосунки Ajax.

Всі користувачі можуть бачити індикацію **Зміни стану хаба**.

### Індикація тривог та несправностей

Функція вмикається в налаштуваннях хаба в PRO застосунку (Хаб — Налаштування — Сервісні — LED-індикація).

> Індикація доступна для хабів з версією прошивки від OS Malevich 2.14 та в застосунках таких версій і вище:

- Ajax PRO: Tool for Engineers 2.22.2 для iOS
- Ajax PRO: Tool for Engineers 2.25.2 для Android
- Ajax PRO Desktop 3.5.2 для macOS
- Ajax PRO Desktop 3.5.2 для Windows

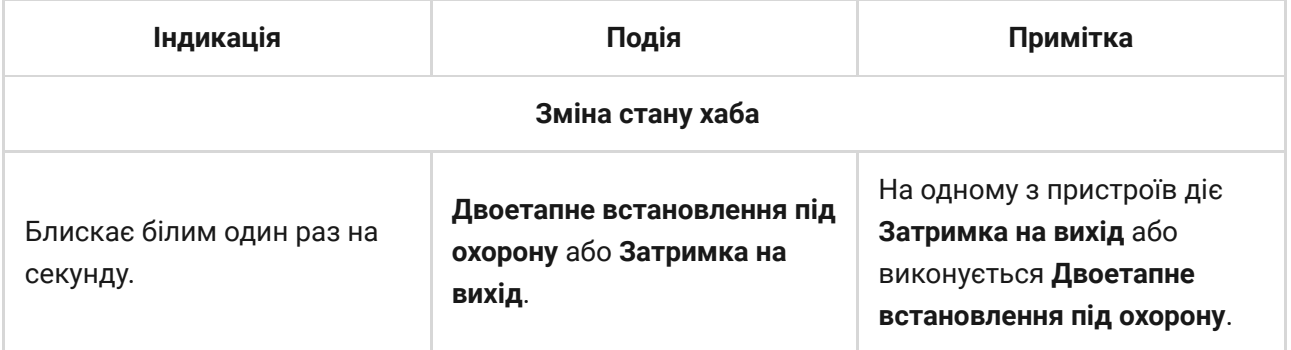

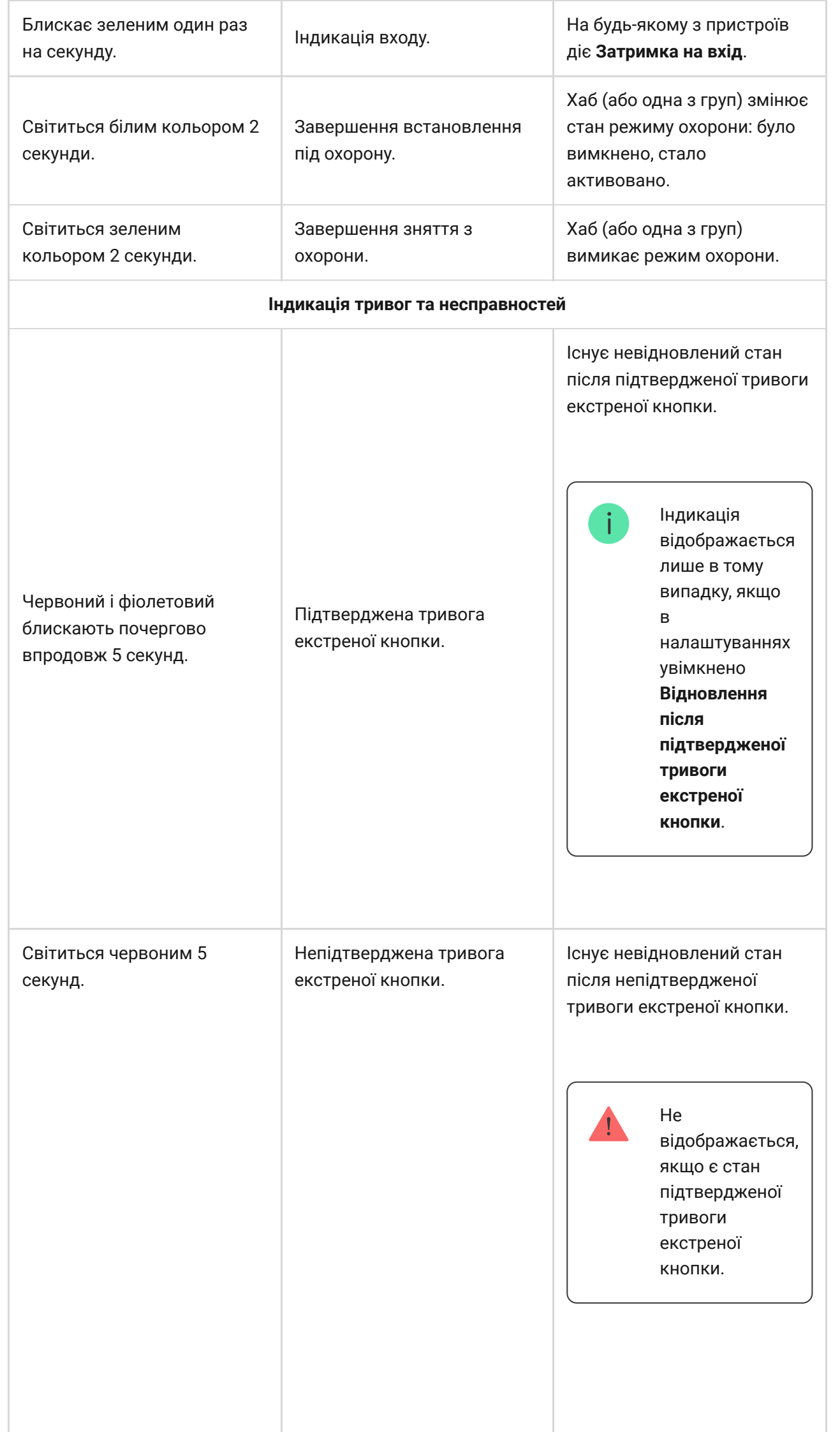

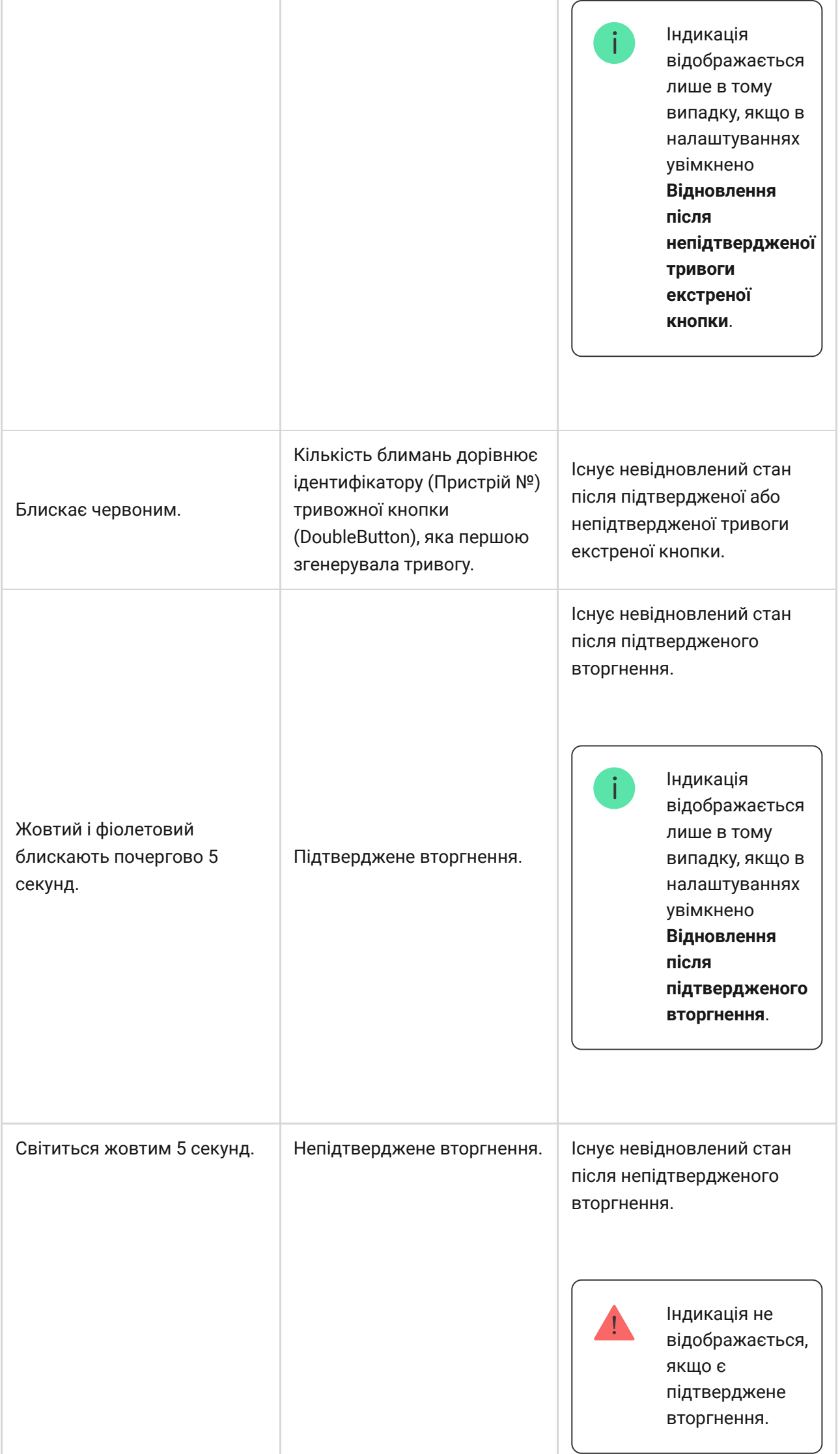

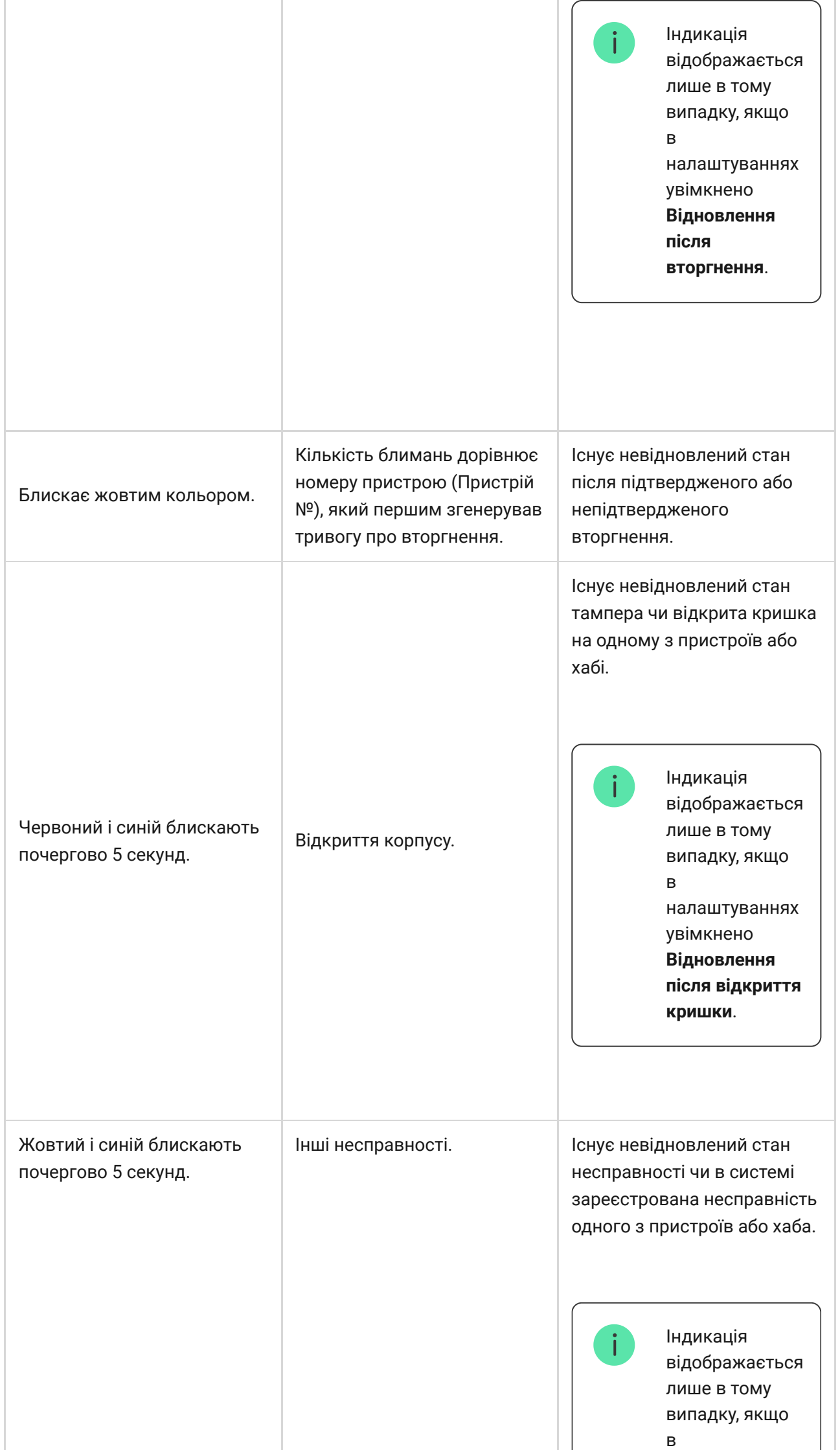

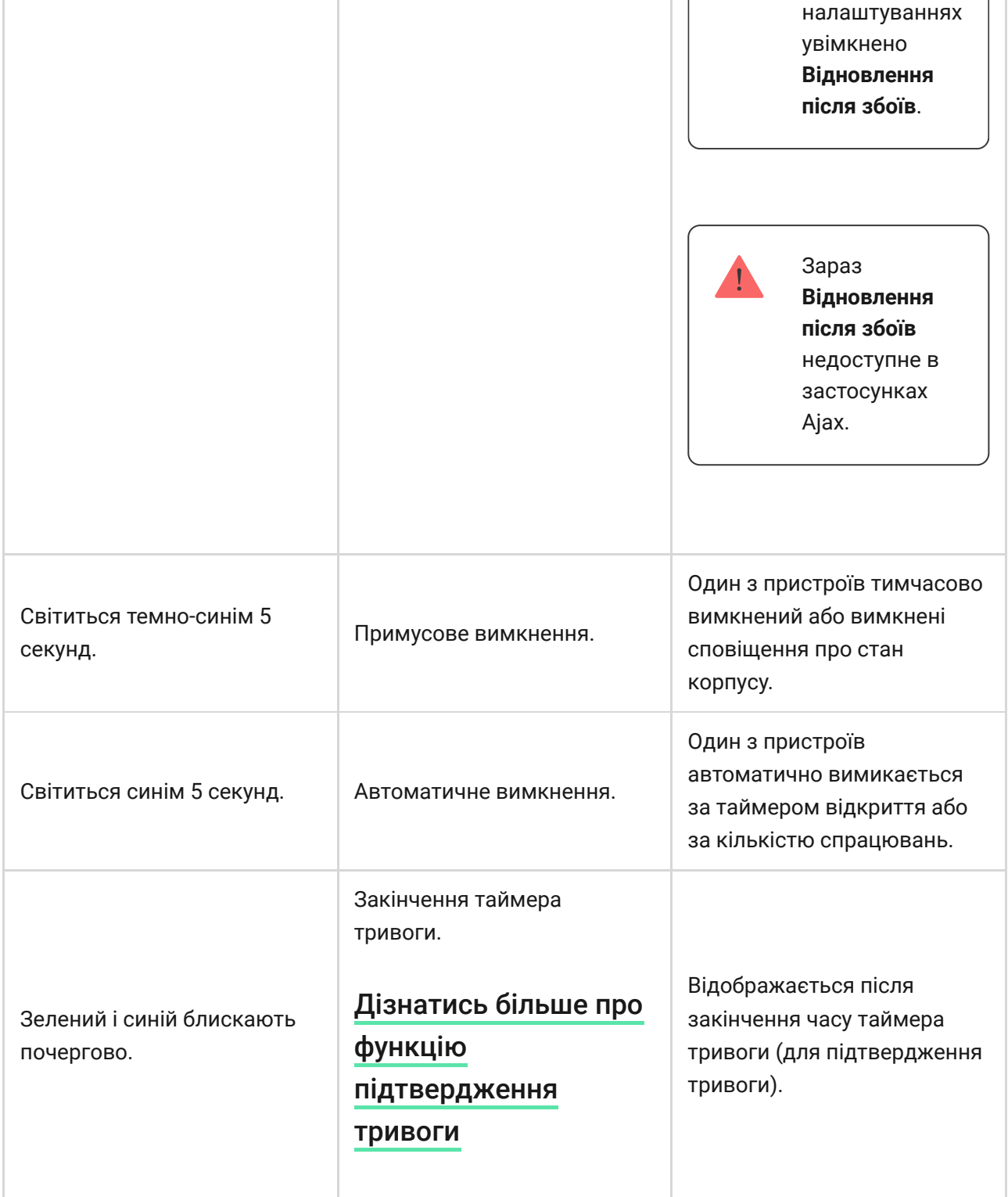

Коли в системі нічого не відбувається (немає тривоги, несправності, відкриття кришки корпусу тощо), світлодіод має білий або зелений колір, що вказують на такі стани хаба:

- Під охороною/частково під охороною або ввімкнено **Нічний режим** світлодіод світиться білим кольором;
- Знято з охорони світлодіод світиться зеленим кольором.

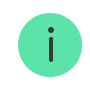

## Індикація тривоги

Якщо систему знято з охорони та присутня будь-яка з індикацій, що наведені у таблиці — світлодіод блискатиме жовтим кольором один раз на секунду.

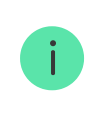

При наявності в системі декількох станів, індикації відображаються по черзі в тій самій послідовності, що наведена в таблиці.

## Обліковий запис Ajax

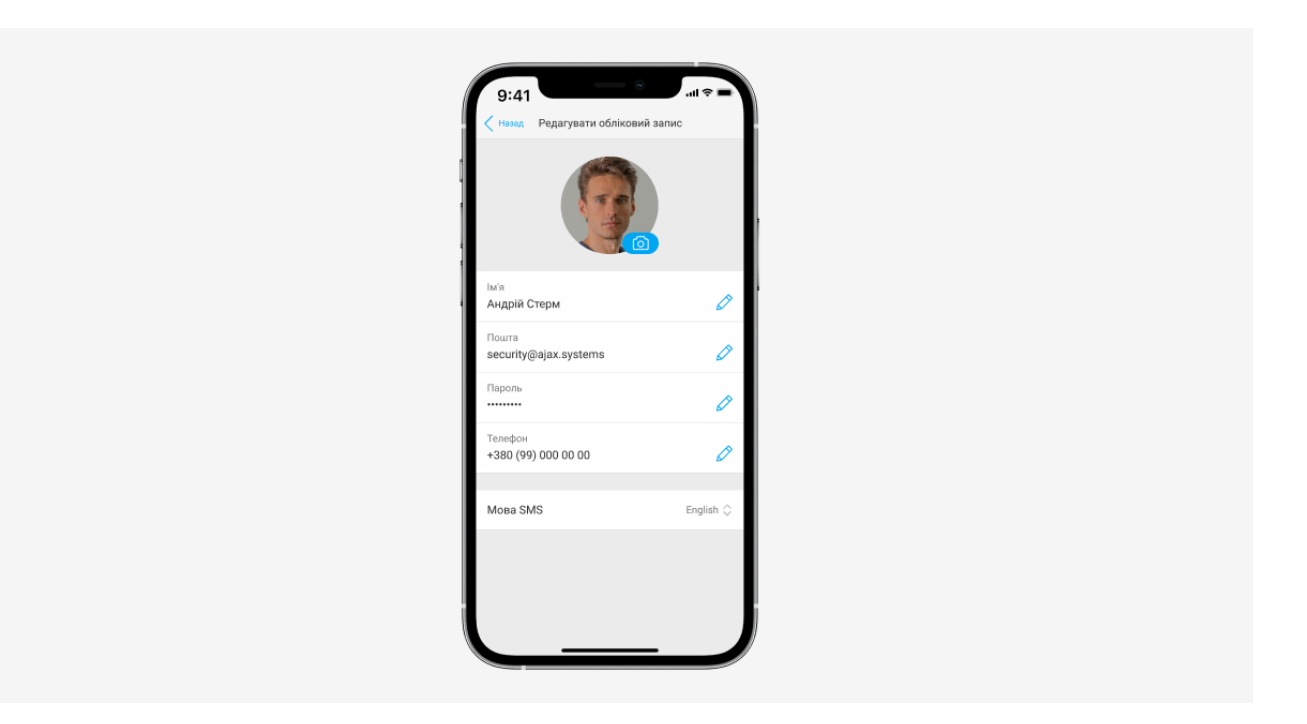

Системубезпеки налаштовують та керують нею через застосунки Ajax для iOS, Android, macOS і Windows.

Для керування одним або кількома хабами використовуйте застосунок Ajax Security System. Якщо ви плануєте керувати більш ніж десятьма хабами — встановіть Ajax PRO: Tool for Engineers (для iPhone та Android) абоAjax PRO Desktop (для Windows i macOS). Більше про застосунки Ajax та їхні особливості можна **дізнатися за посиланням**[.](https://ajax.systems/ua/software/)

Щоб налаштувати систему, встановіть потрібний застосунок Ajax і створіть обліковий запис. Враховуйте, що вам не потрібно створювати новий обліковий запис для кожного хаба — один обліковий запис може керувати кількома хабами. Якщо це необхідно, права доступу для облікового запису можна налаштувати індивідуально для кожного хаба.

### [Як зареєструвати обліковий запис](https://support.ajax.systems/uk/faqs/how-to-create-the-ajax-account/)

### [Як зареєструвати PRO обліковий запис](https://support.ajax.systems/uk/faqs/how-to-create-the-ajax-pro-account/)

Враховуйте, що налаштування користувачів і системи, а також параметри підключених пристроїв зберігаються в пам'яті хаба. Зміна адміністратора хаба не призводить до скидання налаштувань пристроїв, підключених до хаба.

## Підключення хаба до Ajax Cloud

#### **Вимоги безпеки**

Hub 2 потрібен доступ до інтернету для підключення до хмарного сервісу Ajax Cloud. Це необхідно для роботи застосунків Ajax, віддаленого налаштування та керування системою, а також для отримання користувачами пуш-сповіщень.

Централь підключається до інтернету через Ethernet і дві SIM-карти. Хаб доступний у двох варіаціях: з 2G та 2G/3G/4G (LTE)-модемом. Рекомендуємо під'єднати відразу всі канали зв'язку для більшої надійності й доступності системи.

### **Щоб під'єднати хаб до Ajax Cloud:**

**1.** Зніміть кріпильну панель SmartBracket, змістивши її із зусиллям донизу. Не пошкодьте перфоровану частину — вона необхідна для спрацювання тампера в разі спроби злому хаба.

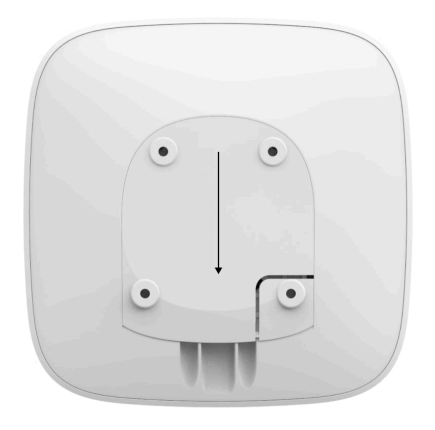

**2.** Під'єднайте кабелі живлення та Ethernet до відповідних роз'ємів. Встановіть SIM-карти.

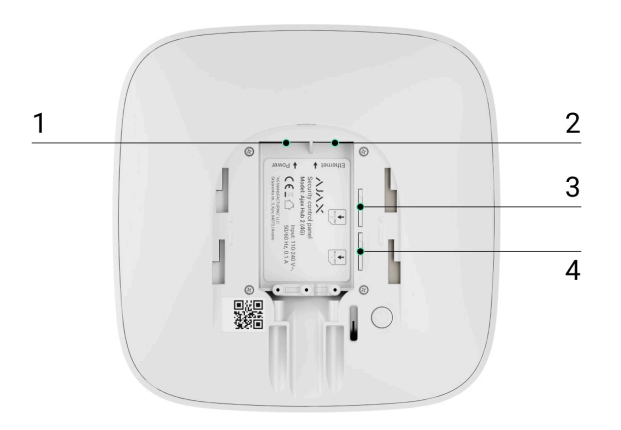

- 1 Роз'єм живлення
- 2 Роз'єм Ethernet
- 3, 4 Слоти для встановлення карт формфактора micro-SIM
- **3.** Натисніть і утримуйте кнопку вмикання 3 секунди, доки не засвітиться логотип Ajax.

Щоб під'єднатися до інтернету й оновитися до актуальної версії OS Malevich, хабу потрібно до 2 хвилин за стабільного підключення до інтернету. Зелений чи білий колір індикатора свідчить, що хаб працює і підключений до Ajax Cloud. Також враховуйте, що для оновлення хаба потрібно під'єднати його до зовнішнього живлення.

### Якщо не підключений Ethernet

Якщо підключення через Ethernet не відбулося, у налаштуваннях роутера відключіть проксі, фільтрацію за MAC-адресами й активуйте DHCP — хаб автоматично отримає IP-адресу. Після цього в застосунку Ajax ви зможете задати статичну IP-адресу хаба.

## Якщо не підключена SIM-карта

Для підключення до стільникової мережі потрібна карта формату micro-SIM із вимкненим запитом PIN-коду (вимкнути його можна за допомогою мобільного телефону) й достатньою сумою на рахунку для оплати послуг за тарифами вашого оператора.

Якщо хаб не може під'єднатися до стільникової мережі, використовуйте Ethernet для налаштування її параметрів: роумінгу, точки доступу APN, імені користувача та пароля. Щоб дізнатися ці параметри, зверніться до служби підтримки вашого оператора.

[Як задати або змінити налаштування APN у хабі](https://support.ajax.systems/uk/change-apn-settings-in-hub/)

Додавання хаба у застосунок Ajax

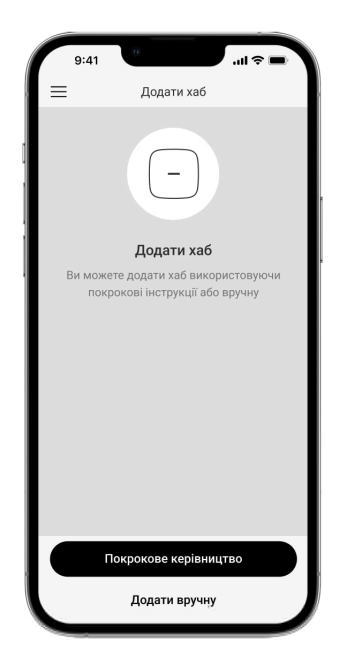

**1.** Під'єднайте хаб до інтернету і живлення. Увімкніть централь і дочекайтеся, поки логотип засвітиться зеленим або білим.

- **2.** Відкрийте застосунок Ajax. Дайте доступ до запитуваних системних функцій. Це дасть змогу використовувати всі можливості застосунку Ajax і не пропускати сповіщення про тривоги та події.
	- [Як налаштувати пуш-сповіщення на iOS](https://support.ajax.systems/uk/ajax-ios-app-notifications/)
	- [Як налаштувати пуш-сповіщення на Android](https://ajax.systems/ua/blog/ajax-alerts/)
- **3.** Натисніть **Додати хаб**.
- **4.** Виберіть спосіб вручну або з покроковою інструкцією. Якщо ви налаштовуєте систему вперше, скористайтеся покроковою інструкцією.
- **5.** Задайте ім'я хаба, проскануйте QR-код або введіть ідентифікатор вручну.
- **6.** Дочекайтесь завершення додавання хаба. Після прив'язування хаб буде показуватися у вкладці **Пристрої** .

Додавши хаб до облікового запису, ви автоматично отримаєте права адміністратора. Заміна адміністратора та видалення його зі списку користувачів не призводять до скидання налаштувань хаба чи підключених до нього пристроїв.

Користувач із правами адміністратора може запрошувати до системи безпеки інших користувачів та визначати їхні права. Hub 2 підтримує до 100 користувачів.

> Якщо на хабі вже є користувачі, додати ваш обліковий запис на нього може адміністратор хаба, PRO з правами на налаштування системи або монтажна компанія, яка обслуговує потрібний хаб. Ви отримаєте сповіщення про те, що хаб підключений до іншого облікового запису. Щоб дізнатися, кому належать права адміністратора на хабі, зверніться до нашої [служби технічної підтримки](mailto:support@ajax.systems).

[Як додати нових користувачів на хаб](https://support.ajax.systems/uk/faqs/how-to-invite-users/)

[Права користувачів у системі безпеки Ajax](https://support.ajax.systems/uk/accounts-and-permissions/)

### Лічильник несправностей

Якщо буде виявлено несправність хаба (наприклад, відсутнє зовнішнє живлення), на значку пристрою в застосунку Ajax зображується лічильник несправностей.

Усі несправності можна побачити у станах хаба. Поля з несправностями будуть підсвічені червоним кольором.

### Іконки хаба

Іконки зображують деякі зі станів Hub 2. Побачити їх можна в застосунку Ajax на вкладці **Пристрої** .

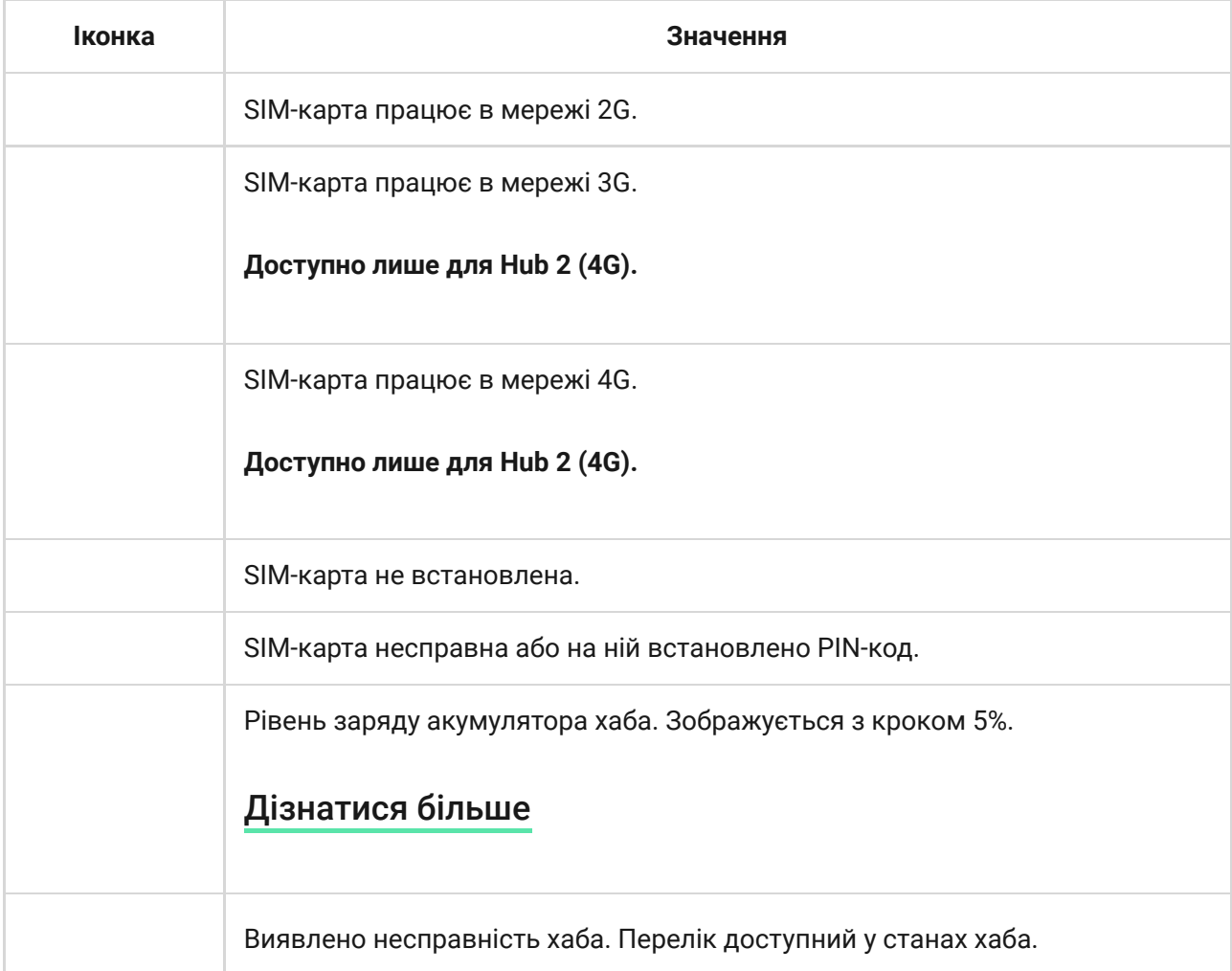

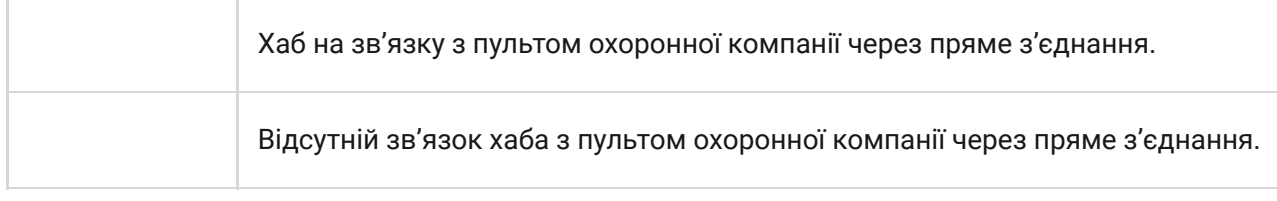

## Стани хаба

Стани містять інформацію про пристрій та його робочі параметри. Про стани Hub 2 можна дізнатися в застосунку Ајах:

- **1.** Виберіть потрібний хаб, якщо у вас їх кілька або ви користуєтесь PROзастосунком.
- **2.** Перейдіть на вкладку **Пристрої** .
- **3.** Виберіть **Hub 2** у списку.

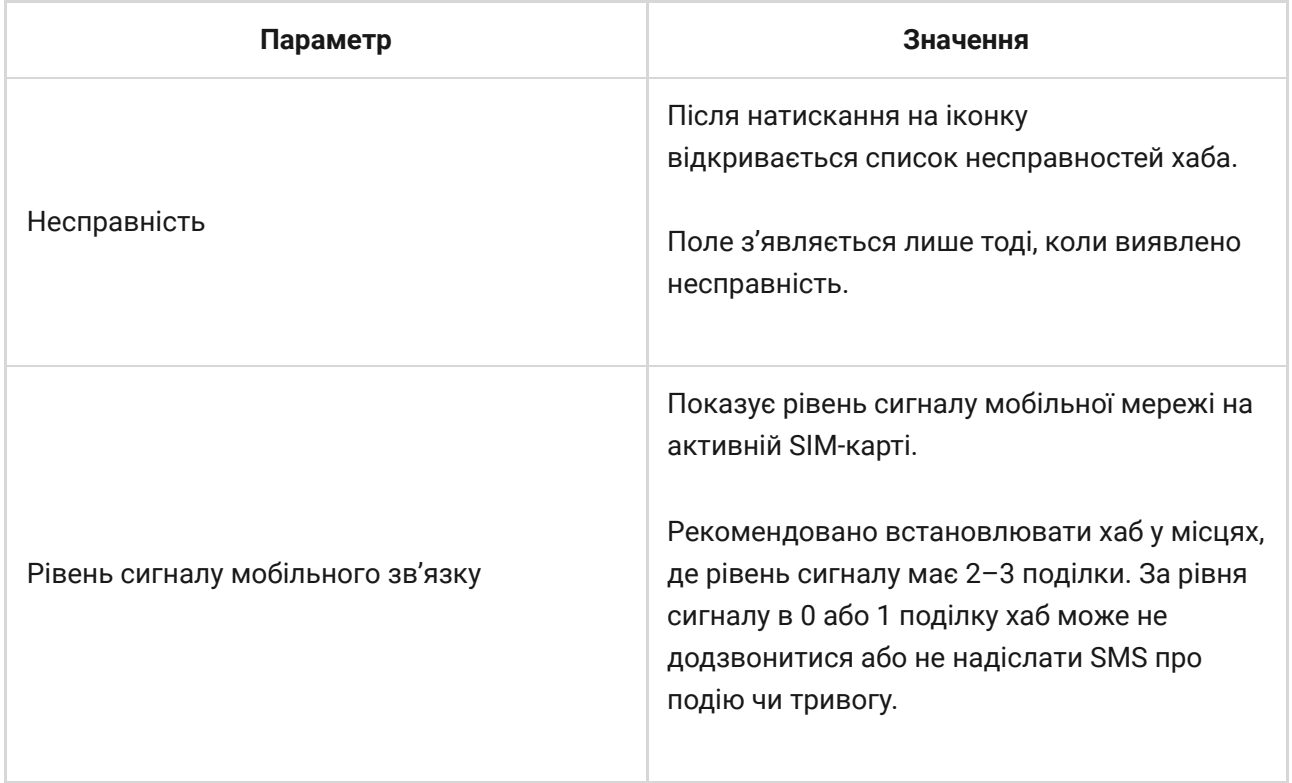

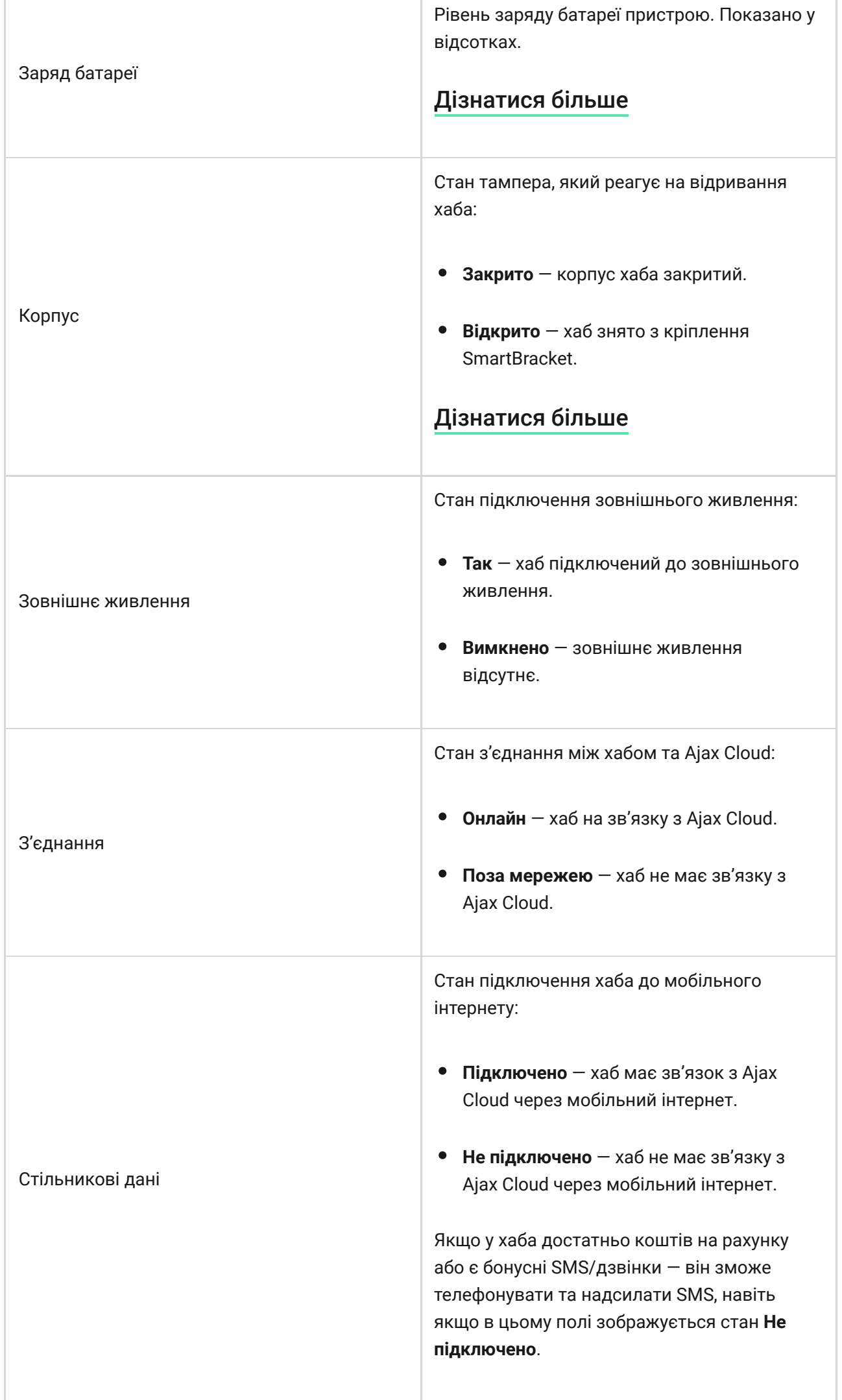

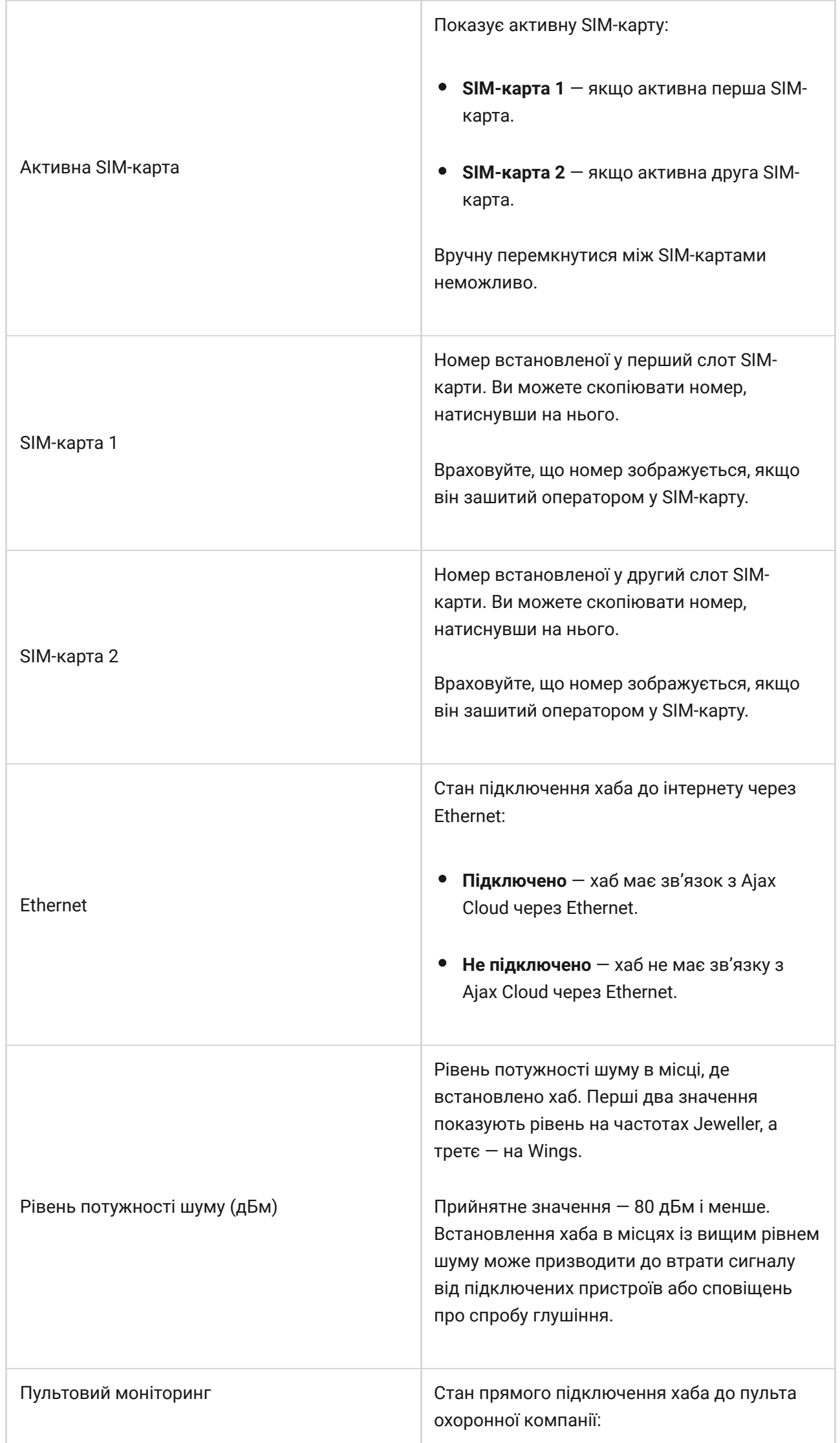

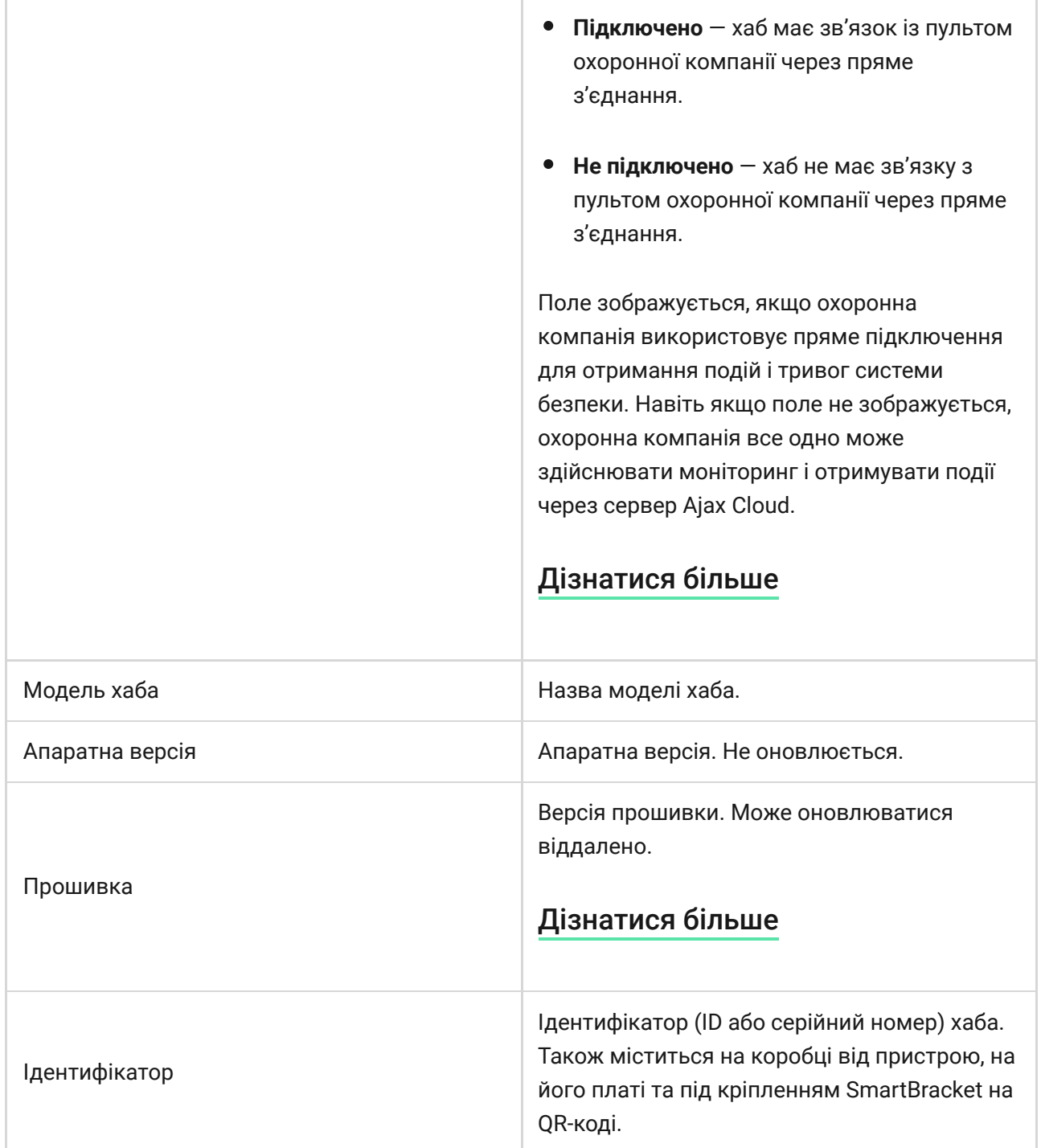

### Налаштування хаба

Налаштування Hub 2 можна змінити в застосунку Ajax:

- **1.** Виберіть потрібний хаб, якщо у вас їх кілька або ви користуєтесь PROзастосунком.
- **2.** Перейдіть до вкладки **Пристрої** та виберіть **Hub 2** у списку.
- **3.** Перейдіть у **Налаштування**, натиснувши на іконку шестерні <sup>@</sup> у правому верхньому куті.
- **4.** Задайте потрібні параметри.
- **5.** Натисніть **Назад**, щоб зберегти нові налаштування.

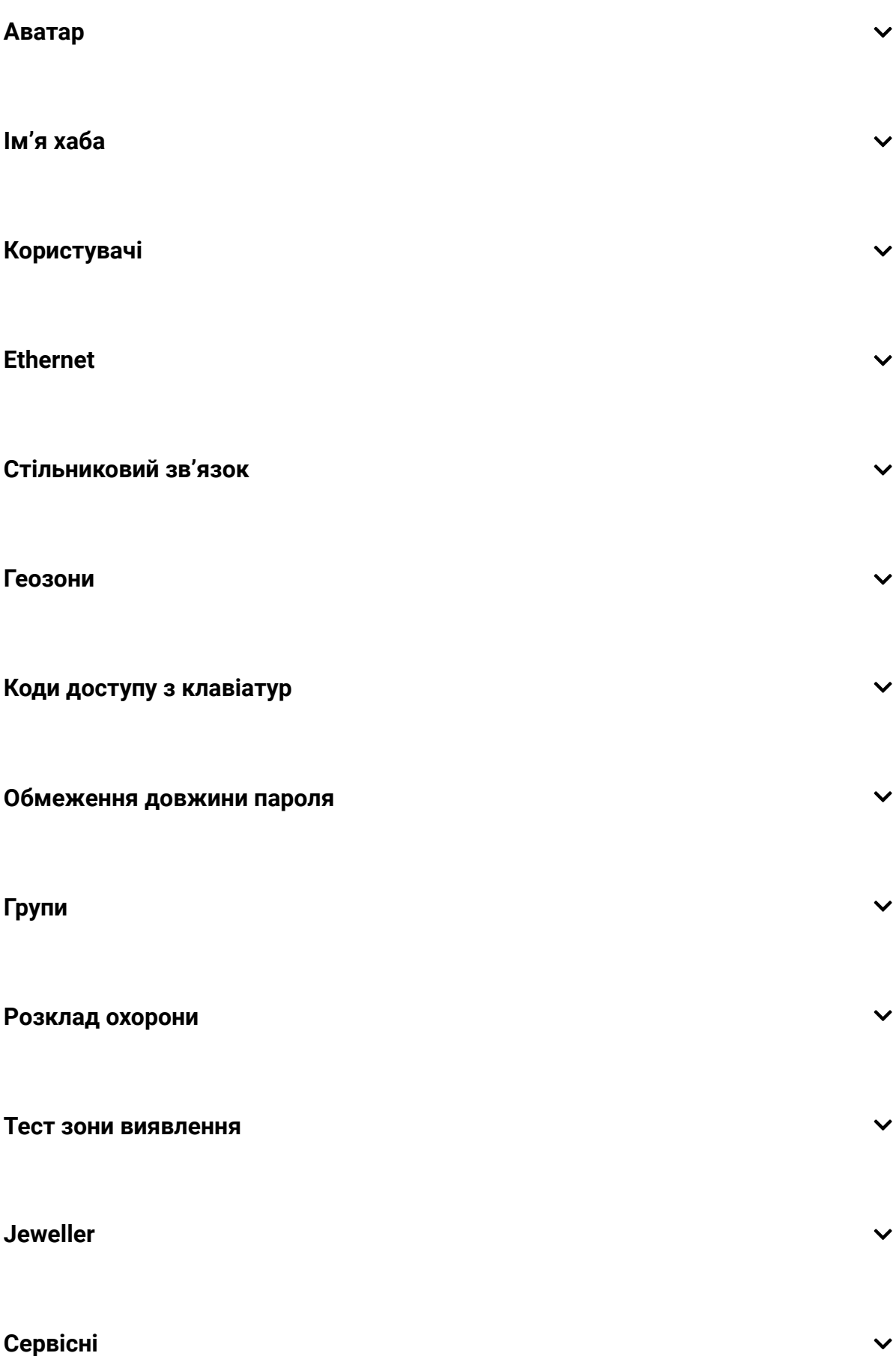

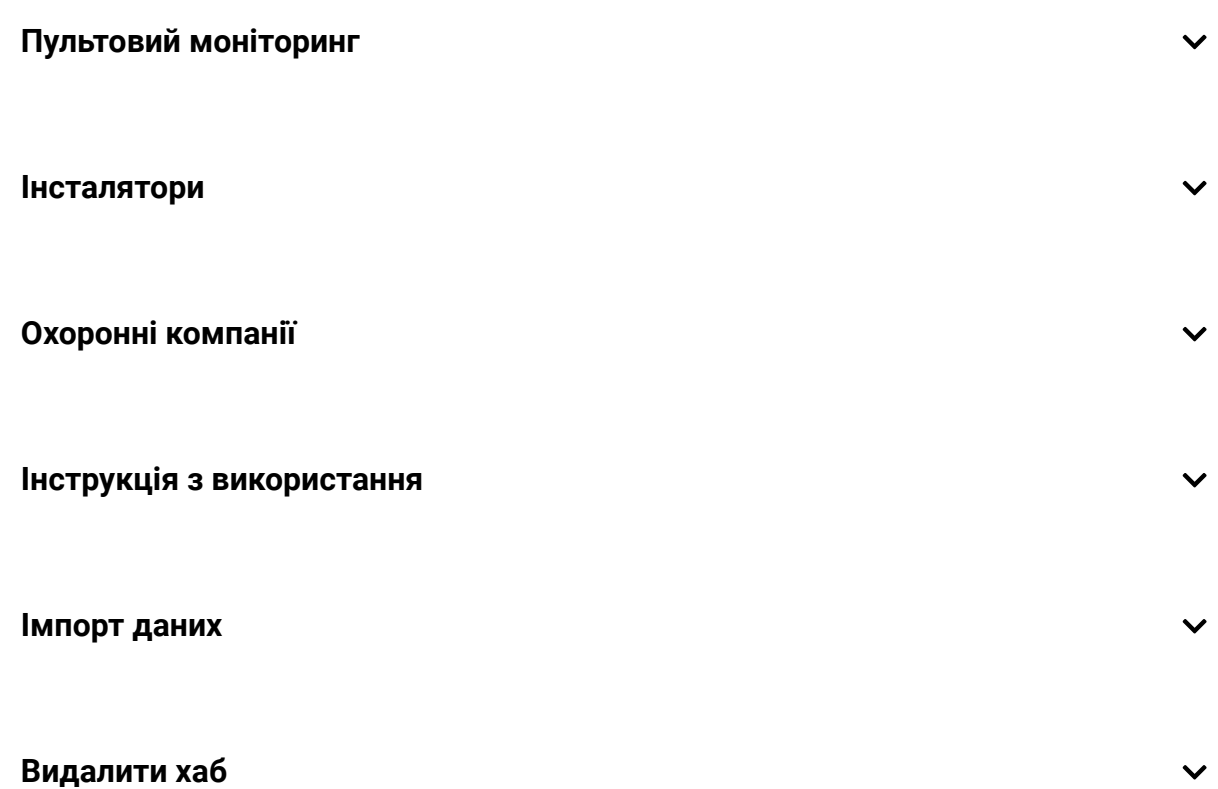

### Скидання налаштувань хаба

Щоб повернути хаб до заводських налаштувань:

- **1.** Увімкніть хаб, якщо він вимкнений.
- **2.** Видаліть усіх користувачів та інсталяторів із хаба.
- **3.** Затисніть кнопку ввімкнення на 30 секунд логотип Ajax на хабі почне блимати червоним.
- **4.** Видаліть хаб зі свого облікового запису.

Враховуйте, що скидання хаба до заводських налаштувань не видаляє користувачів із хаба й не очищає стрічку подій.

### Несправності

Hub 2 може повідомляти про несправності, якщо вони є. Поле **Несправності** доступне у **Станах пристрою**. Після натискання на відкривається список усіх несправностей. Враховуйте, що поле зображується, якщо виявлено несправність.

### Підключення датчиків та пристроїв

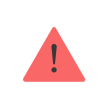

Хаб несумісний із модулями інтеграції uartBridge та ocBridge Plus. До нього також не можна під'єднати інші хаби.

У разі додавання хаба за допомогою покрокових інструкцій вам буде запропоновано додати пристрої, які охоронятимуть приміщення. Проте ви можете відмовитись і повернутися до цього кроку пізніше.

Перш ніж прив'язати датчик чи пристрій до хаба, створіть хоча б одну кімнату. Кімнати потрібні для сортування датчиків і пристроїв, а також для підвищення інформативності сповіщень. Назви пристроїв та кімнат показуються у тексті подій або тривог системи безпеки.

#### Щоб створити кімнату, в застосунку Ајах[:](https://ajax.systems/ua/software/)

- **1.** Виберіть потрібний хаб, якщо у вас їх кілька або ви користуєтесь PROзастосунком Ajax.
- **2.** Перейдіть до вкладки **Кімнати** .
- **3.** Натисніть **Додати кімнату**.
- **4.** Дайте їй назву. Бажано прикріпити або зробити фото кімнати так простіше буде знайти її у списку.
- **5.** Натисніть **Зберегти**.

.

Щоб змінити аватар кімнати, назву або видалити її, перейдіть до налаштувань кімнати, натиснувши на іконку шестерні <sup>@</sup> у меню **Кімнати** 

## Як під'єднати датчик чи пристрій до хаба

- **1.** Увійдіть у застосунок Ajax. Виберіть потрібний хаб, якщо у вас їх кілька або ви користуєтесь PRO-застосунком Ajax.
- **2.** Перейдіть до вкладки **Кімнати** .
- **3.** Відкрийте потрібну кімнату й виберіть **Додати пристрій**.
- **4.** Дайте пристрою назву, зчитайте його QR-код (або впишіть вручну), виберіть групу (якщо режим груп увімкнуто).
- **5.** Натисніть **Додати** буде запущено зворотний відлік часу, за який потрібно додати пристрій.
- **6.** Дотримуйтесь інструкцій у застосунку, щоб під'єднати пристрій.

Для прив'язання до хаба пристрій має бути розміщений у зоні дії радіозв'язку хаба (на одному об'єкті під охороною). Якщо підключення не вдалося — дотримуйтесь рекомендацій інструкції з використання для відповідного пристрою.

### Сповіщення про події та тривоги

Система безпеки Ajax інформує користувача про тривоги та події трьома способами: пуш-сповіщеннями, SMS і дзвінками. Змінювати налаштування сповіщень можна тільки для зареєстрованих і підключених до хаба користувачів.

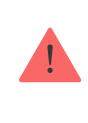

Hub 2 не підтримує передавання дзвінків та SMS за допомогою технології VoLTE (Voice over LTE). Перед придбанням SIM-картки переконайтеся, що вона підтримує тільки стандарт GSM.

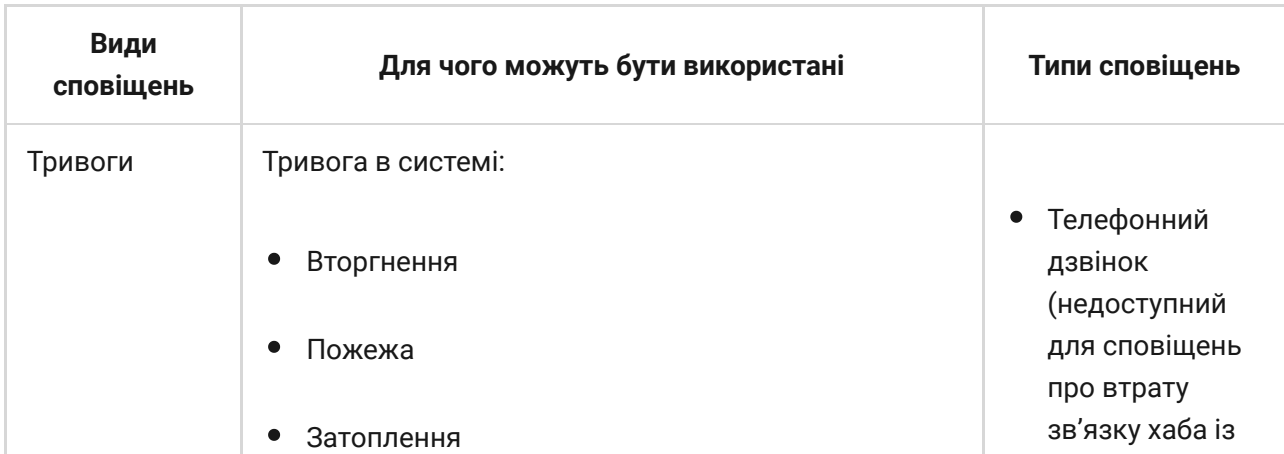

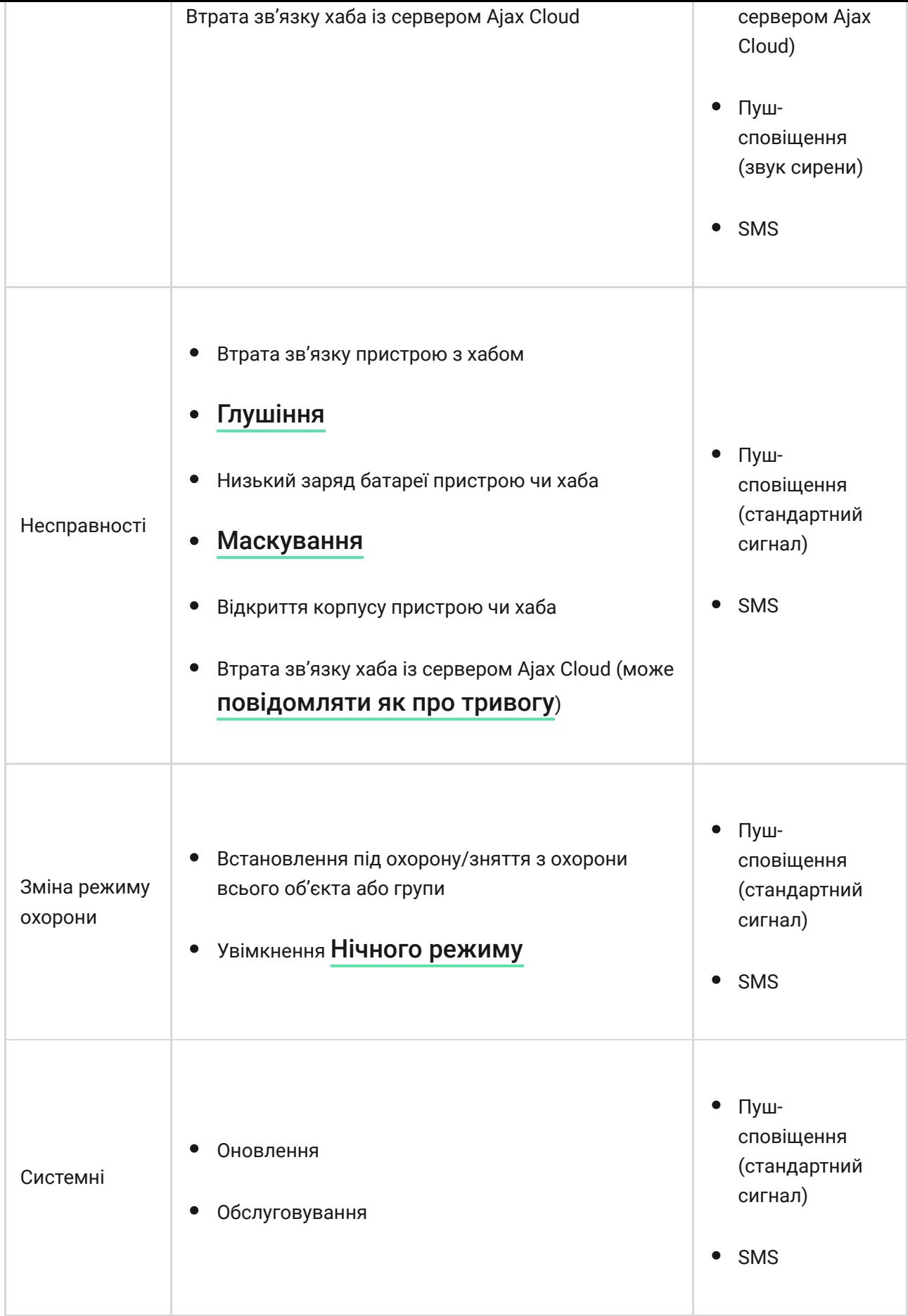

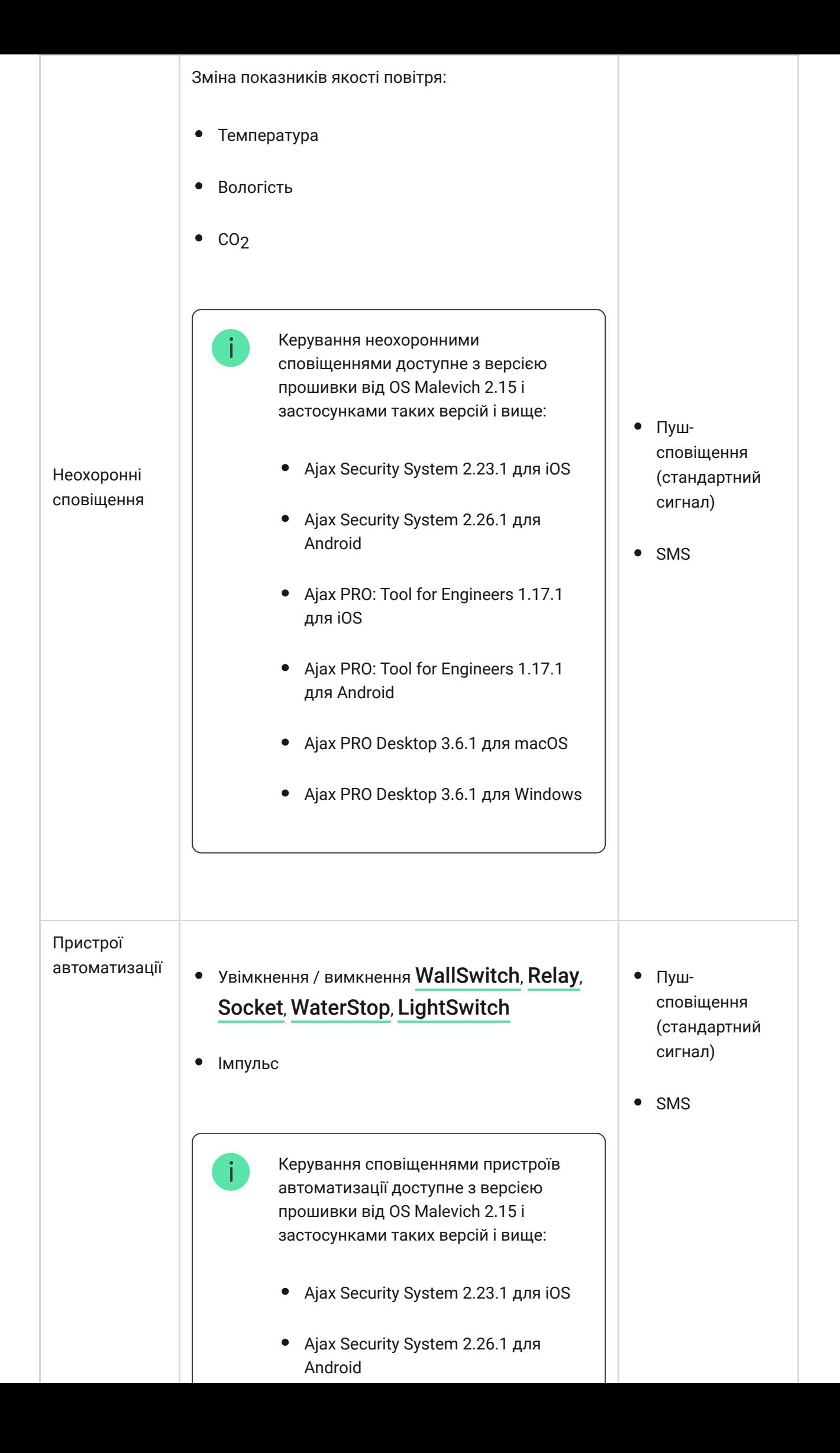

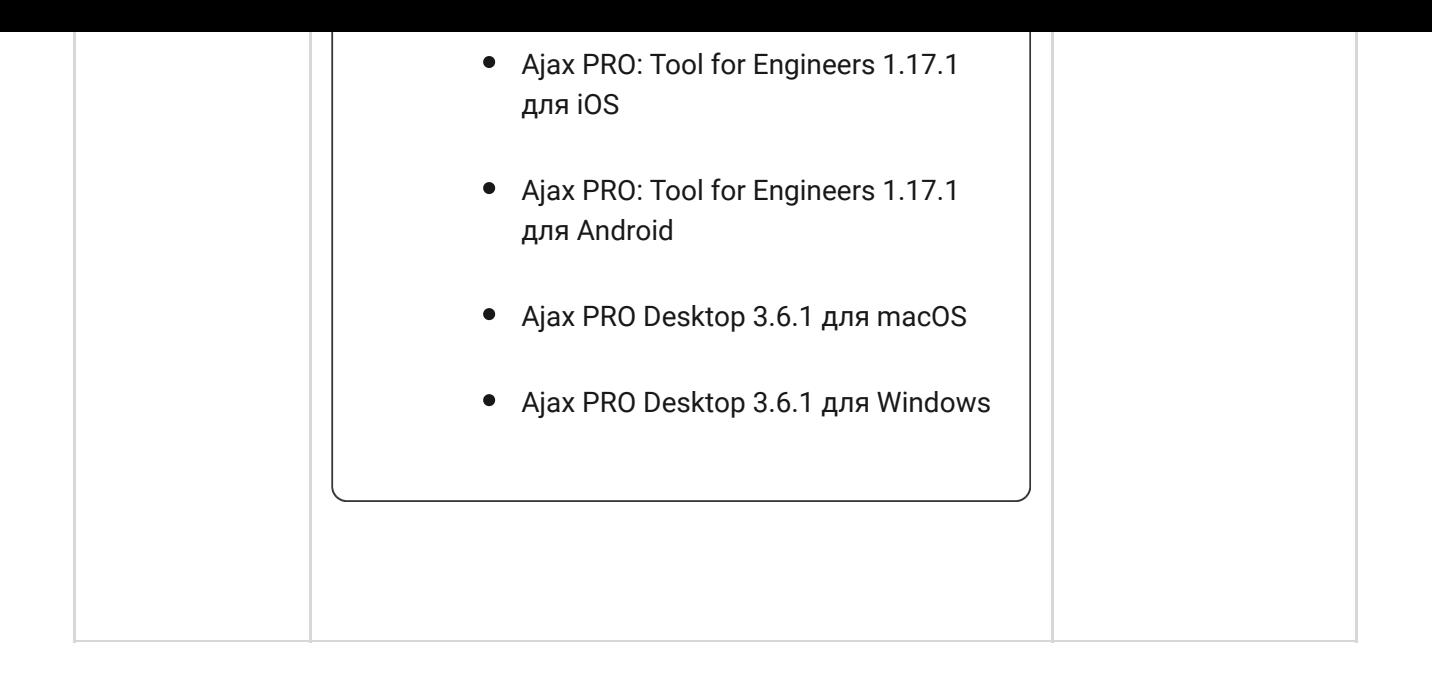

Хаб не повідомляє користувачів про спрацювання датчиків відчинення в режимі «Знято з охорони», коли ввімкнено і налаштовано функцію «Сповіщення про відчинення». Про відчинення сповіщають лише підключені до системи сирени.

[Що таке сповіщення про відчинення](https://support.ajax.systems/uk/what-is-opening-alerts/)

[Як Ajax сповіщає користувача про тривоги](https://support.ajax.systems/uk/how-ajax-send-alarms/)

### Вибір місця встановлення

Під час вибору місця розташування насамперед потрібно враховувати 3 параметри:

- рівень сигналу Jeweller,
- рівень сигналу Wings,
- рівень сигналу мобільного зв'язку.

Hub 2 потрібно розміщувати в місці зі стабільним рівнем сигналу Jeweller і Wings у 2–3 поділки з усіма підключеними пристроями (рівень зв'язку з кожним пристроєм доступний у станах відповідного пристрою в застосунку Ajax).

Під час вибору місця встановлення враховуйте віддаленість пристроїв від хаба і наявність між пристроями перешкод для радіосигналу: стін, міжповерхових перекриттів, розташованих у приміщенні габаритних об'єктів.

Приблизно розрахувати рівень сигналу в місці встановлення допоможе наш калькулятор дальності радіозв'язку.

Рівень сигналу мобільного зв'язку у 2–3 поділки необхідний для коректної та надійної роботи SIM-карт, встановлених у хабі. За рівня сигналу в 0 чи 1 поділку ми не гарантуємо доставлення всіх подій і тривог через дзвінки, SMS та мобільний інтернет.

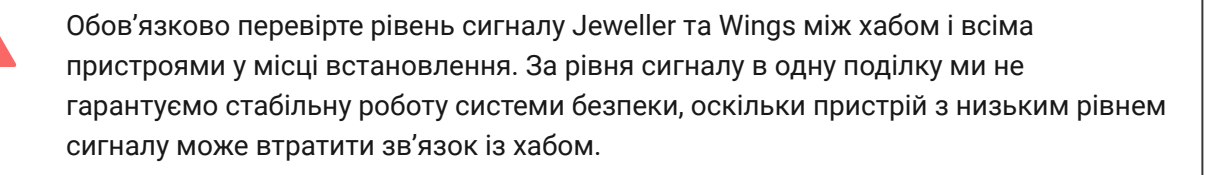

Якщо рівень сигналу недостатній — спробуйте перемістити пристрій (хаб чи датчик): зміщення навіть на 20 сантиметрів може суттєво поліпшити якість приймання. Якщо переміщення не дає результату — використовуйте . [ретранслятор радіосигналу](https://ajax.systems/ua/products/range-extenders/)

Бажано, щоб Hub 2 був прихований від сторонніх очей. Це допоможе знизити ймовірність саботажу або глушіння. Також враховуйте, що пристрій призначений для встановлення лише всередині приміщень.

#### **Не розташовуйте Hub 2:**

- Надворі. Це може призвести до пошкодження пристрою чи його некоректної роботи.
- Поблизу металевих предметів або дзеркал (наприклад, у металевій шафі). Вони можуть екранувати радіосигнал і спричиняти його згасання.
- У приміщеннях із вологістю й температурою, що виходять за допустимі межі. Це може призвести до пошкодження пристрою чи його некоректної роботи.
- Поблизу джерел радіоперешкод: менш як 1 метра від роутера та силових кабелів. Це може призвести до втрат зв'язку з хабом або підключеними до ретранслятора пристроями.
- У місцях із низьким або нестабільним рівнем сигналу. Це може призвести до втрати зв'язку з підключеними пристроями.
- На відстані менш як 1 метра від бездротових пристроїв Ajax. Це може призвести до втрати зв'язку з датчиками.

### Встановлення

Перш ніж монтувати хаб, переконайтеся, що вибрано оптимальне місце розташування і що воно відповідає умовам цієї інструкції.

Під час монтажу та експлуатації дотримуйтесь загальних правил електробезпеки щодо використання електроприладів, а також вимог нормативно-правових актів з електробезпеки.

#### **Щоб встановити хаб:**

**1.** Зафіксуйте кріпильну панель SmartBracket комплектними шурупами. У разі використання інших засобів кріплення переконайтеся, що вони не пошкоджують і не деформують панель. Під час закріплення використовуйте не менше двох точок фіксації. Щоб тампер реагував на спробу зірвати пристрій, обов'язково зафіксуйте кут SmartBracket із перфорацією.

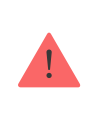

Не використовуйте двосторонній скотч для монтажу. Це може призвести до падіння хаба. Від удару він може вийти з ладу.

- **2.** Приєднайте до хаба кабель живлення, кабель Ethernet і SIM-карти. Увімкніть пристрій.
- **3.** Зафіксуйте кабелі за допомогою комплектного фіксатора кабелю та шурупів. Використовуйте кабелі діаметром не більше комплектних. Фіксатор має щільно прилягати до них, щоб кришка хабу легко

закривалась. Це допоможе знизити ймовірність саботажу зафіксований кабель значно складніше вирвати.

- **4.** Натягніть Hub 2 на кріпильну панель. Після встановлення перевірте стан тампера у застосунку Ajax, а потім — щільність фіксації панелі. У разі спроби відриву хаба від поверхні або зняття з кріпильної панелі ви отримаєте сповіщення.
- **5.** Зафіксуйте хаб на панелі SmartBracket комплектними шурупами.

Не перевертайте хаб догори низом чи на бік за вертикальної фіксації (наприклад, у разі кріплення на стіну). Під час фіксації орієнтуйтеся на логотип Ajax.

## Обслуговування

Регулярно перевіряйте працездатність системи безпеки Ajax. Оптимальна періодичність перевірки — раз на три місяці. Видаляйте з корпусу пил, павутиння та інші забруднення, щойно вони з'являтимуться. Використовуйте м'яку суху серветку, придатну для догляду за технікою.

Не використовуйте для очищення речовини, що містять спирт, ацетон, бензин та інші активні розчинники.

Якщо акумулятор хаба вийшов із ладу й ви хочете його замінити, скористайтеся цією інструкцією:

[Як замінити акумулятор хаба](https://support.ajax.systems/uk/how-to-replace-hub-accumulator/)

Технічні характеристики

[Всі технічні характеристики](https://ajax.systems/ua/products/specs/hub-2/)

[Відповідність стандартам](https://ajax.systems/ua/standards/)

Комплектація

- **1.** Hub 2 (4G) або Hub 2 (2G).
- **2.** Кабель живлення.
- **3.** Кабель Ethernet.
- **4.** Монтажний комплект.
- **5.** SIM-карта (поставляється не в усіх регіонах).
- **6.** Посібник користувача.

## Гарантія

Гарантія на продукцію товариства з обмеженою відповідальністю "Аджакс Сістемс Манюфекчурінг" діє 2 роки після придбання.

Якщо пристрій не працює належним чином, рекомендуємо спочатку звернутися до служби технічної підтримки — у половині випадків технічні питання можна розв'язати віддалено.

[Гарантійні зобов'язання](https://ajax.systems/ua/warranty)

[Угода користувача](https://ajax.systems/ua/end-user-agreement)

**Зв'язатися з технічною підтримкою:**

- [e-mail](mailto:support@ajax.systems)
- [Telegram](https://t.me/AjaxSystemsSupport_Bot)
- Номер телефону: 0 (800) 331 911

## Підпишіться на розсилку про безпечне життя. Без спаму

Email **Email Email Email Email Email**